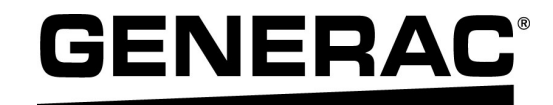

# *Manuel d'installation*

*Contrôleur de charge 12 relais Generac PWRmanager*

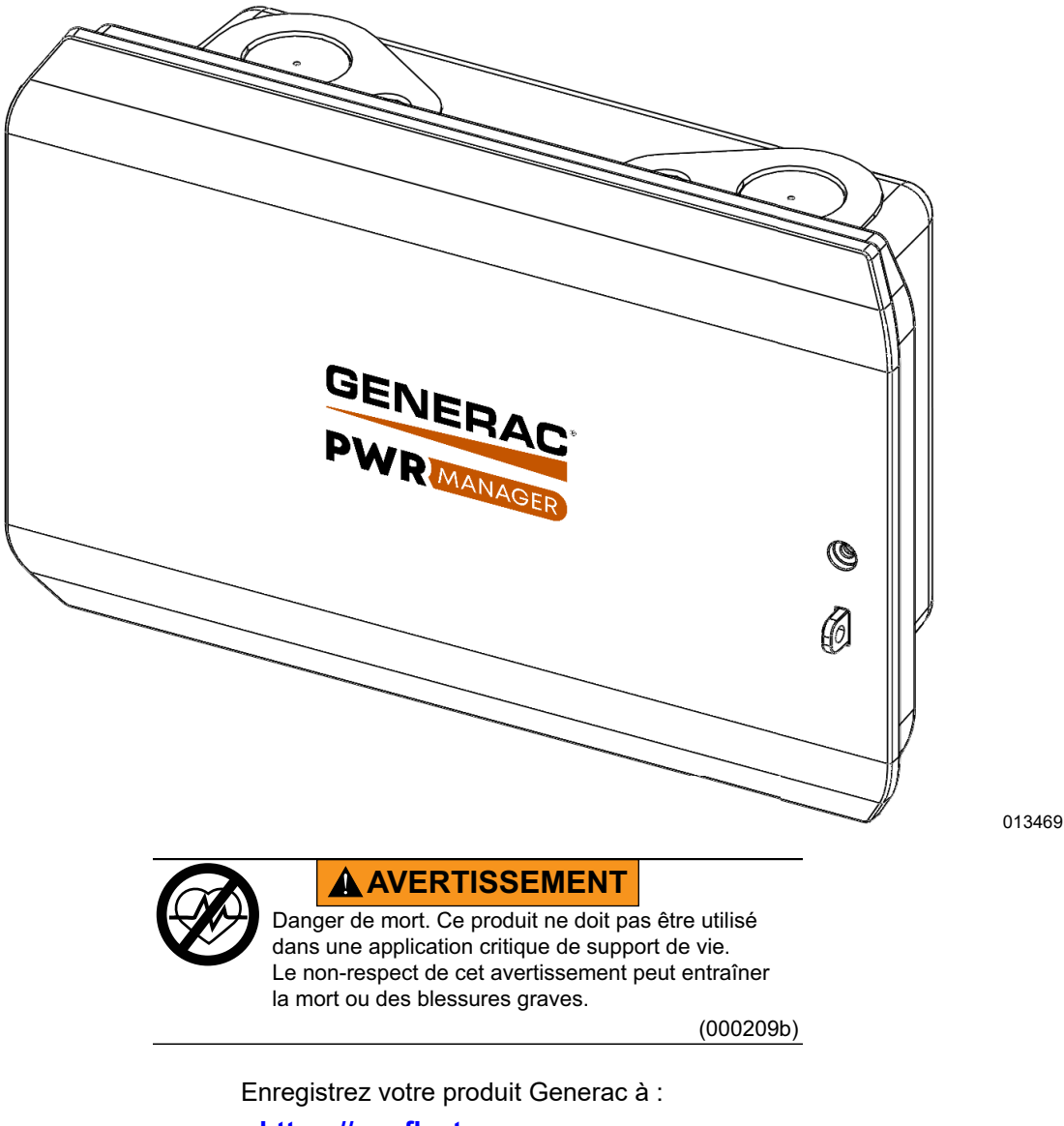

**<https://pwrfleet.generac.com>** 1-888-GENERAC

Enregistrez votre produit Generac à : (888-436-3722)

1-888-GENERAC **For English, visiter: <http://www.generac.com/service-support/product-support-lookup>** (1-888-436-3722) **Para español, visita:<http://www.generac.com/service-support/product-support-lookup>**

*CONSERVER CE MANUEL POUR TOUTE CONSULTATION ULTÉRIEURE*

### **Utiliser cette page pour consigner des informations importantes sur le produit Generac**

Consigner dans cette page l'information figurant sur l'étiquette signalétique de l'appareil. Voir *Emplacement du numéro de série*.

Lors des communications avec un IASD (Independent Authorized Service Dealer, fournisseur de services d'entretien agréé indépendant) ou le Service après-vente Generac, toujours fournir le numéro de modèle et le numéro de série complets de l'appareil.

#### **Table 1: Information importante sur le contrôleur de charge 12 relais PWRmanager**

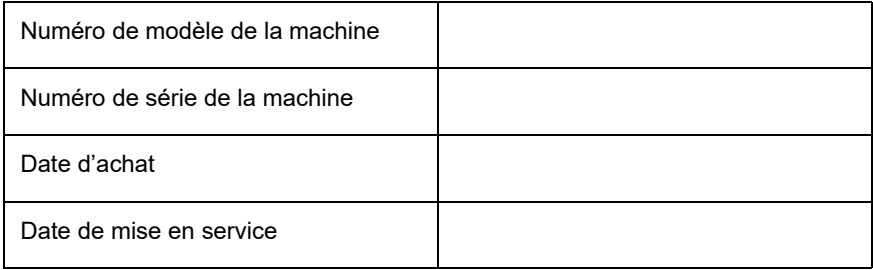

# **AVERTISSEMENT**

### **CANCER ET EFFET NOCIF SUR LA REPRODUCTION**

www.P65Warnings.ca.gov.<sub>(000393a)</sub>

# **Table des matières**

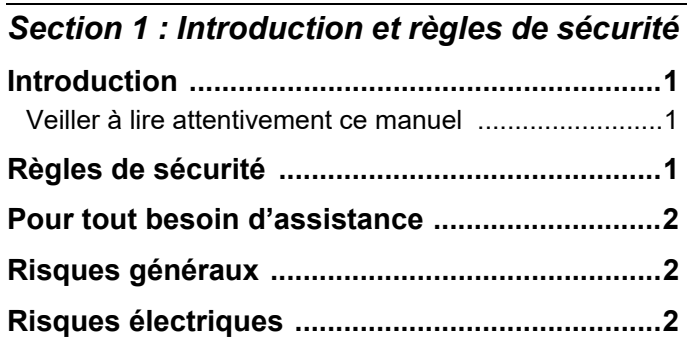

## *Section 2 : Généralités*

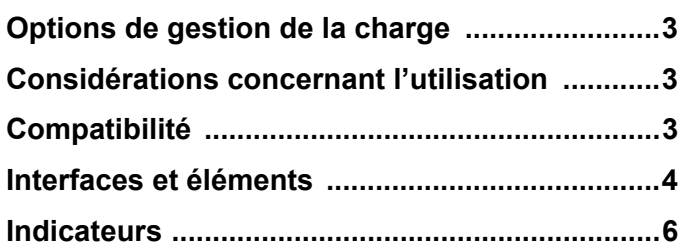

## *Section 3 : Installation*

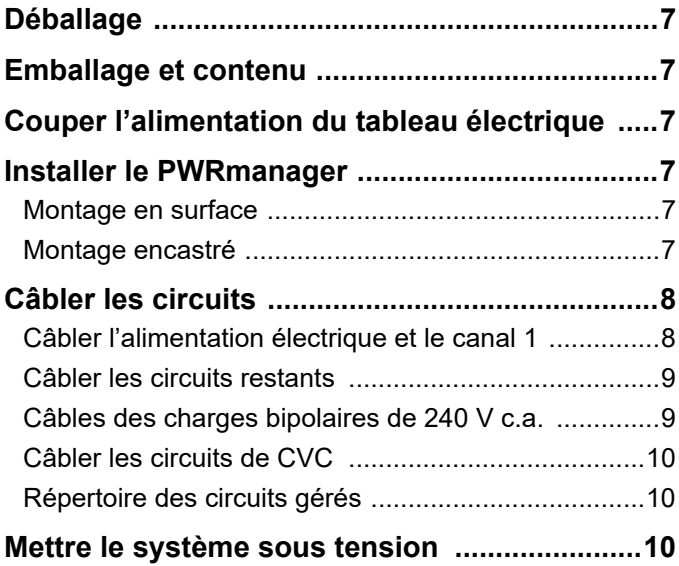

### *Section 4 : Configurer la gestion de la charge*

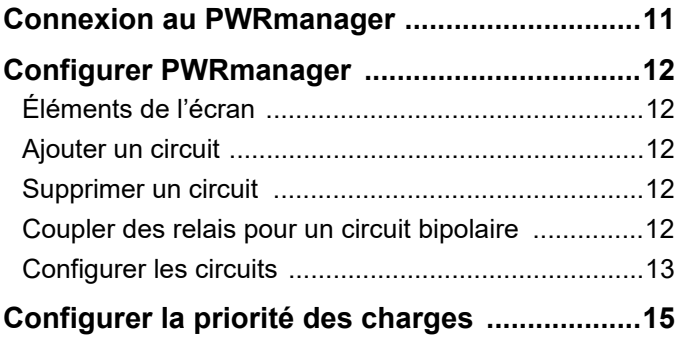

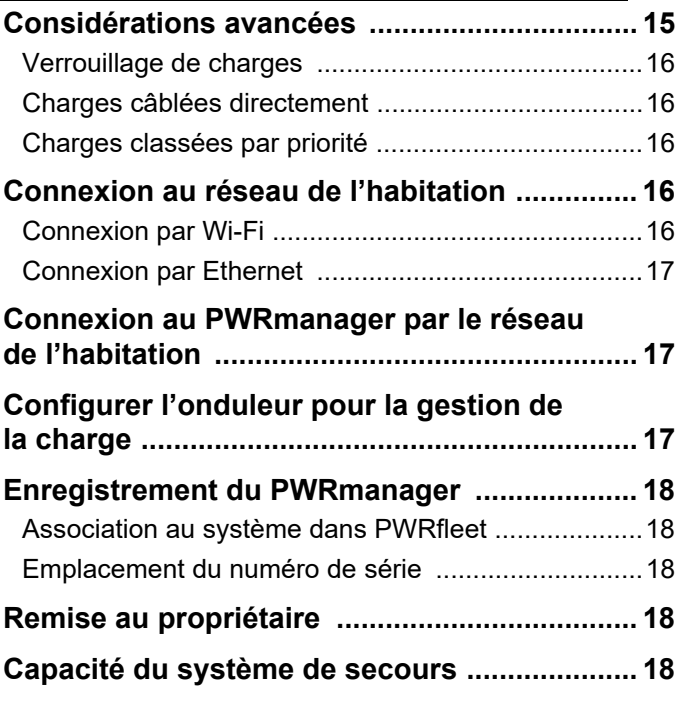

# *Section 5 : Essais et dépannage*

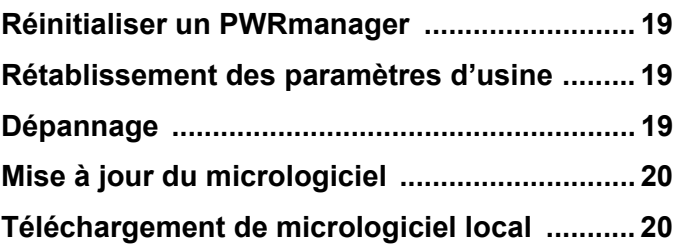

# *Section 6 : Données techniques*

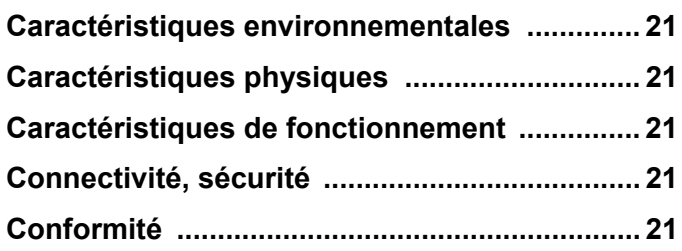

## *Section 7 : Dimensions et dessins*

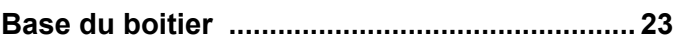

## *Section 8 : Utilisations*

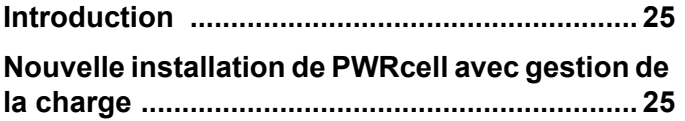

**Page laissée blanche intentionnellement.**

# *Section 1 : Introduction et règles de sécurité*

# **Introduction**

Merci d'avoir acheté un produit Generac PWRcell®.

Le PWRmanager de Generac est un tableau de gestion de charge qui se raccorde au tableau électrique principal et fonctionne en coordination avec l'onduleur pour fournir une alimentation de secours souple de façon économique.

Ce manuel fournit les instructions d'installation du PWRmanager, notamment l'information nécessaire pour le montage, le câblage, la configuration et l'intégration au système PWRcell. Le document complémentaire de ce manuel d'installation est le manuel de l'utilisateur du contrôleur Generac PWRmanager. Le manuel de l'utilisateur couvre l'utilisation au quotidien ainsi que les configurations accessibles par l'exploitant.

L'information figurant dans ce manuel est exacte pour les articles produits au moment de sa publication. Le fabricant se réserve le droit d'apporter des modifications techniques, des corrections et des révisions au produit à tout moment sans préavis.

### **Veiller à lire attentivement ce manuel**

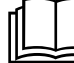

### **AVERTISSEMENT** (000001)

(000100a) Consultez le manuel. Lisez complètement le manuel et assurez-vous d'en comprendre le contenu avant d'utiliser l'appareil. Une mauvaise compréhension du manuel ou de l'appareil consigne pourrait entraîner la mort ou des blessures graves.

Si une quelconque partie de ce manuel n'est pas comprise, adresser toute question ou préoccupation à l'IASD (Independent Authorized Service Dealer, fournisseur de services d'entretien agréé indépendant) le plus proche ou au Service après-vente Generac au 1-888-436-3722 (1-888-GENERAC) ou visiter *<www.generac.com>* concernant les procédures de démarrage, d'exploitation et d'entretien. Le propriétaire est responsable du bon entretien et de la sécurité d'utilisation de l'appareil.

CONSERVER CE MANUEL pour toute consultation ultérieure. Le présent manuel contient des instructions importantes qui doivent être respectées durant le placement, le fonctionnement et l'entretien de l'appareil et de ses composants. Toujours fournir ce manuel à toute personne devant utiliser cet appareil et l'instruire sur la façon correcte de démarrer, faire fonctionner et arrêter l'appareil en cas d'urgence.

# **Règles de sécurité**

Le fabricant ne peut pas prévoir toutes les circonstances possibles susceptibles d'impliquer un danger. Les avertissements fournis dans ce manuel, ainsi que sur les étiquettes et autocollants apposés sur l'appareil, ne sont pas exhaustifs. Si vous recourez à une procédure, méthode de travail ou technique d'exploitation qui n'est pas spécifiquement recommandée par le fabricant, assurez-vous qu'elle est sûre pour autrui et n'entrave pas la sécurité de fonctionnement du générateur.

Tout au long de ce manuel, ainsi que sur les étiquettes et autocollants apposés sur l'appareil, des encadrés DANGER, AVERTISSEMENT, MISE EN GARDE et REMARQUE sont utilisés pour alerter le personnel d'instructions d'utilisation spéciales dont le non-respect peut s'avérer dangereux. Respectez scrupuleusement ces instructions. La signification des différentes mentions d'alerte est la suivante :

## **ADANGER**

Indique une situation dangereuse qui, si elle n'est pas évitée, entraînera la mort ou des blessures graves.

# **A AVERTISSEMENT**

Indique une situation dangereuse qui, si elle n'est pas évitée, pourrait entraîner la mort ou des blessures graves.

(000002)

### **AMISE EN GARDE**

Indique une situation dangereuse qui, si elle n'est pas évitée, pourrait entraîner des blessures légères ou moyennement graves.

(000003)

**REMARQUE :** Les remarques fournissent des informations complémentaires importantes sur une opération ou une procédure. Elles sont intégrées au texte ordinaire du manuel.

Ces alertes de sécurité ne sauraient à elles seules éliminer les dangers qu'elles signalent. Afin d'éviter les accidents, il est fondamental de faire preuve de bon sens et de respecter strictement les instructions spéciales dans le cadre de l'utilisation et de la maintenance de l'appareil.

# **Pour tout besoin d'assistance**

Adresser toute demande d'assistance à un IASD ou au Service après-vente Generac au 1-888-436-3722 (1-888- GENERAC) ou visiter *<www.generac.com>*.

Lors de communications avec un IASD ou avec le Service après-vente Generac, veiller à toujours fournir les numéros de modèle et de série de l'appareil tels qu'ils figurent sur l'étiquette signalétique apposée sur l'appareil. Consigner les numéros de modèle et de série dans les espaces prévus sur la couverture avant du manuel.

# **Risques généraux**

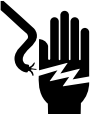

## **DANGER**

Décharge électrique. Ne portez jamais de bijoux lorsque vous travaillez sur cet appareil. Le non-respect de cette consigne entraînera la mort ou des blessures graves.

(000188)

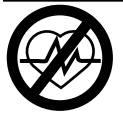

### **AVERTISSEMENT**

Danger de mort. Ce produit ne doit pas être utilisé dans une application critique de support de vie. Le non-respect de cet avertissement peut entraîner la mort ou des blessures graves.

(000209b)

# **A AVERTISSEMENT**

Choc électrique. Seul un électricien formé et licencié doit effectuer le câblage et les connexions à l'unité. Le non-respect des consignes d'installation peut provoquer des blessures graves, voire mortelles, ainsi que des dégâts matériels.

(000155a)

# **A AVERTISSEMENT**

Risque d'endommager les équipements. Seul un personnel qualifié doit prendre en charge l'installation, l'utilisation et l'entretien de cet équipement. Le non-respect des consignes d'installation peut provoquer des blessures graves, voire mortelles, ainsi que des dégâts matériels. (000182a)

- **•** L'installation, l'utilisation et l'entretien de ce matériel devront être effectués exclusivement par du personnel compétent et qualifié. Respecter strictement les codes de l'électricité et du bâtiment locaux, provinciaux et nationaux en vigueur. Lors de l'utilisation de ce matériel, se conformer aux règles établies par le National Electrical Code (NEC), la norme CSA, l'Occupational Safety and Health Administration (OSHA) ou l'autorité locale chargée de la santé et de la sécurité au travail.
- **•** La protection contre les surtensions dues à la foudre en conformité avec les codes de l'électricité en vigueur relève la responsabilité de l'installateur.

**REMARQUE :** Les dommages par la foudre ne sont pas couverts par la garantie.

- **•** Ne jamais travailler sur ce matériel alors qu'on est fatigué physiquement ou mentalement.
- **•** Toute mesure de tension doit être effectuée avec un voltmètre conforme aux normes de sécurité UL3111 et conforme ou supérieur à la classe de protection contre les surtensions CAT III.

# **Risques électriques**

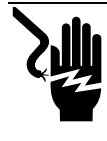

### **DANGER**

Décharge électrique. Le contact de l'eau avec une source d'alimentation, s'il n'est pas évité, entraînera la mort ou des blessures graves.

(000104)

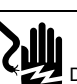

# **DANGER**

Décharge électrique. En cas d'accident électrique, COUPEZ immédiatement l'alimentation. Utilisez des outils non conducteurs pour libérer la victime du conducteur sous tension. Administrez-lui les premiers soins et allez chercher de l'aide médicale. Le non-respect de cette consigne entraînera la mort ou des blessures graves.

(000145)

# **A AVERTISSEMENT**

Électrocution. Le capot de protection PWRmanager ne doit être retiré que par un technicien compétent. Retirer le capot de protection PWRmanager peut entraîner la mort, des blessures graves, des dommages à l'équipement ou autres dégâts matériels.

(000745a)

# *Section 2 : Généralités*

# **Options de gestion de la charge**

Les systèmes de gestion de la charge sont conçus pour empêcher la surcharge d'une source d'alimentation telle qu'un onduleur par de gros appareils dans le circuit de charge. Les options sont les suivantes :

- **•** Modules de gestion intelligente (SMM)
- **•** Module A/C intelligent (SACM) (trouvé dans le commutateur de transfert PWRview)
- **•** Contrôleur de charge avancé : PWRmanager

Au sein d'un système, le PWRmanager contrôle 12 circuits et deux canaux de thermostat de chauffage, ventilation et climatisation (CVC). Il est possible de gérer des circuits supplémentaires en ajoutant des SMM et en les configurant pour le verrouillage.

Ne pas utiliser de circuits SACM lorsque le PWRmanager est utilisé, mais utiliser à la place les circuits de thermostat de CVC du PWRmanager.

# **Considérations concernant l'utilisation**

La surcharge sur la source d'alimentation est déterminée par les fluctuations du signal d'alimentation c.a.

Le PWRmanager peut contrôler 12 circuits c.a. unipolaires et interrompre deux circuits basse tension de thermostat de CVC.

Dans le cas des thermostats numériques pour lesquels il n'y a pas de fil de thermostat 24 V c.a., assurer l'interruption de la source d'alimentation de l'appareil en la câblant à travers l'un des 12 relais d'alimentation du PWRmanager.

# **Compatibilité**

Le PWRmanager est compatible avec les onduleurs diphasés de la série XVT. Pour les installations de secours pour l'habitation entière, le commutateur de transfert (ATS) PWRcell est également recommandé.

# **Interfaces et éléments**

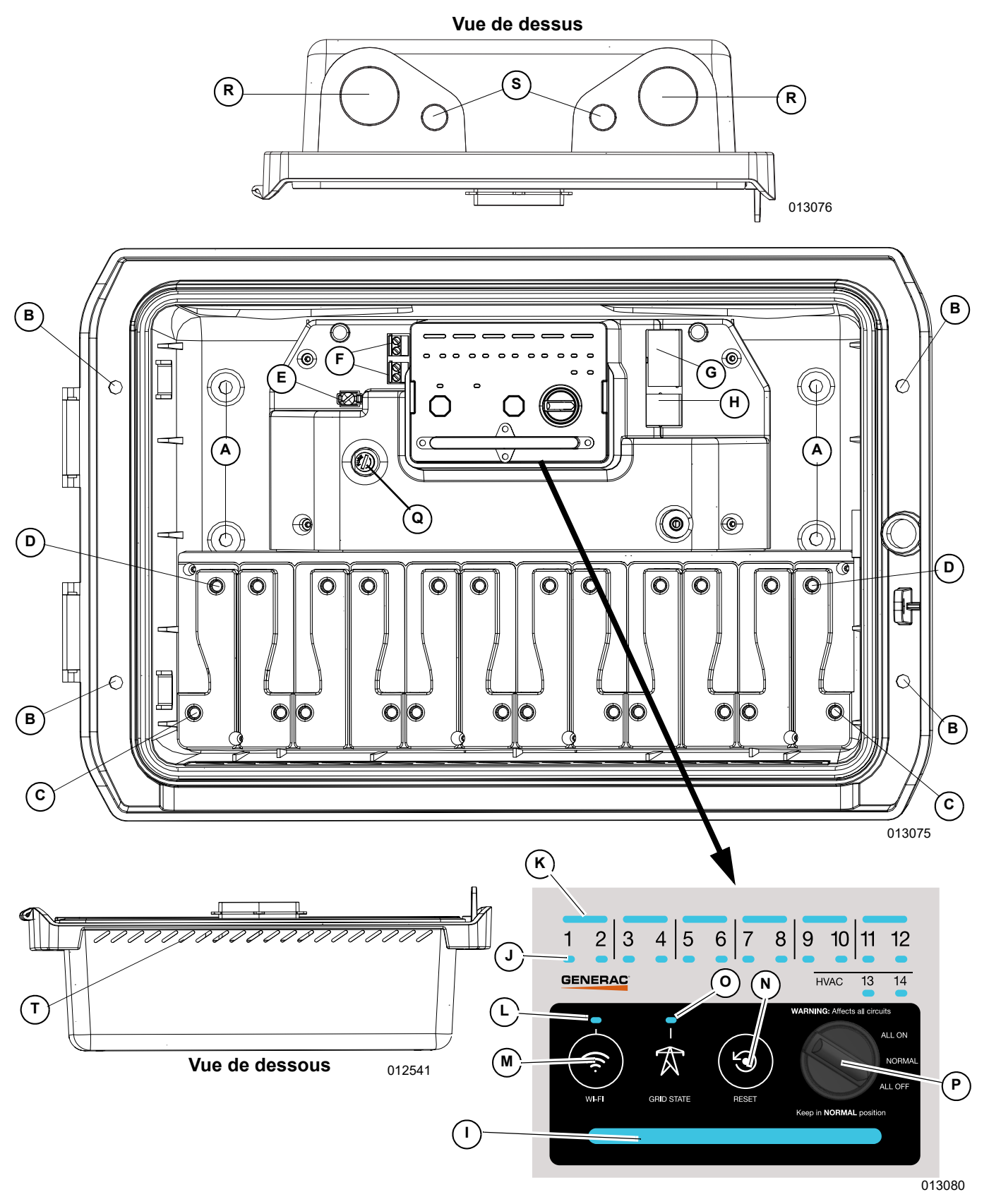

*Figure 2-1. Interfaces et éléments*

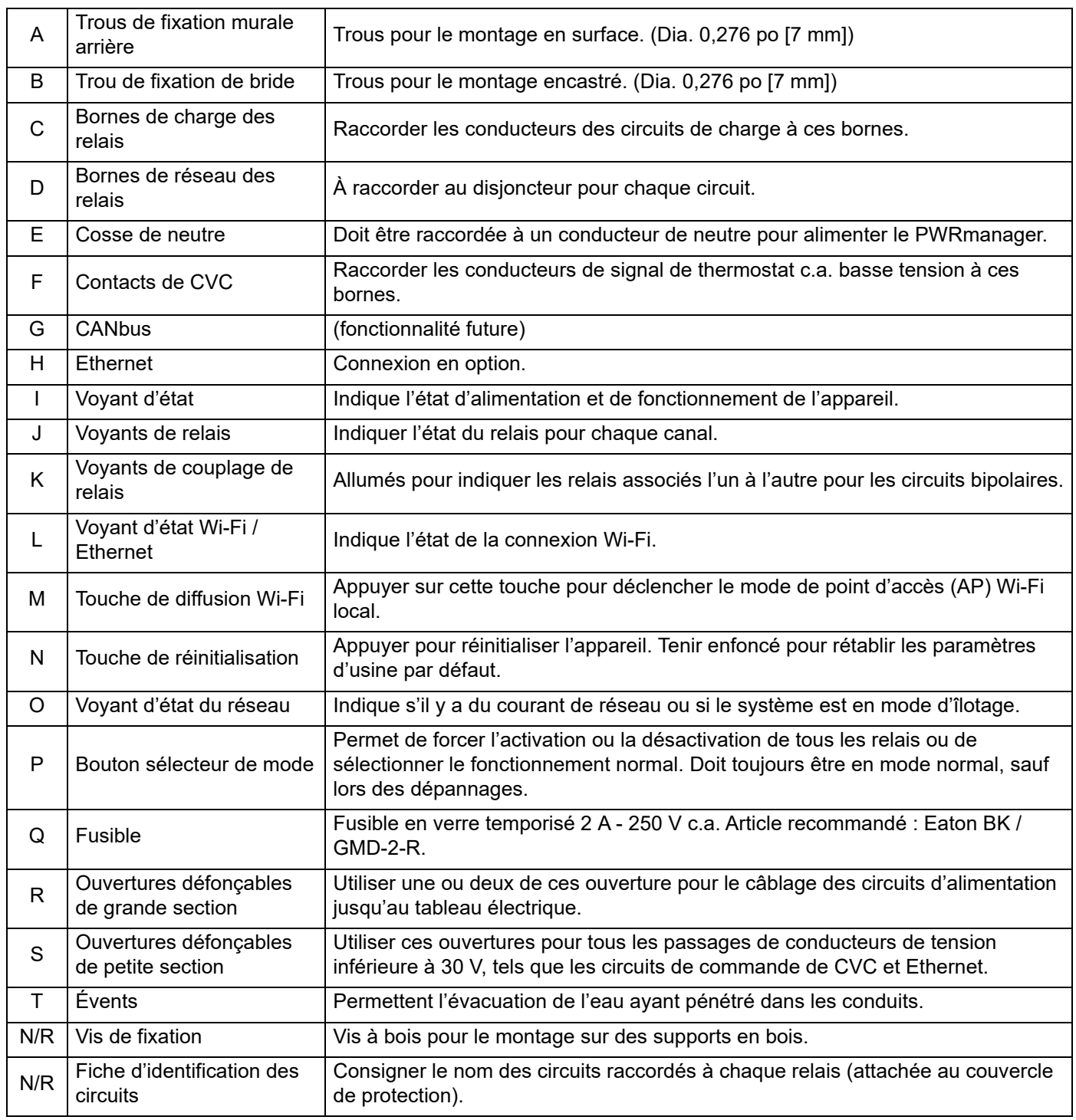

# **Indicateurs**

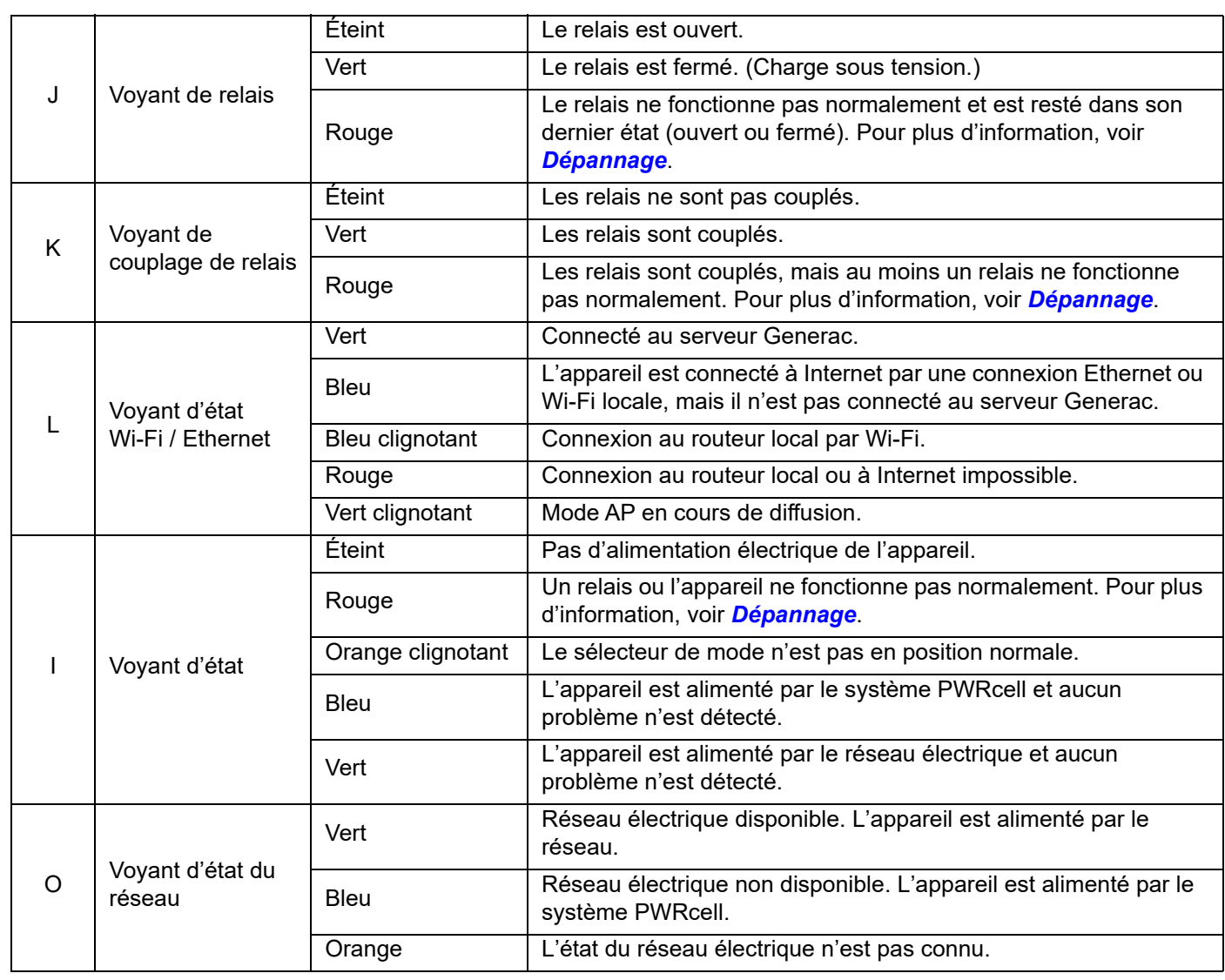

# *Section 3 : Installation*

# **Déballage**

Ouvrir l'emballage et sortir le PWRmanager.

Contrôler soigneusement l'état de chaque composant et vérifier le contenu de l'emballage par rapport de correspondre à la liste ci-dessous. Si le carton d'emballage et son contenu présentent tous deux des dommages, déclarer les dommages au transporteur avant d'accepter la marchandise.

Si l'emballage de transport est intact mais que certains composants sont endommagés, s'adresser au service de soutien à la clientèle.

# **Emballage et contenu**

Vérifier le contenu de l'emballage.

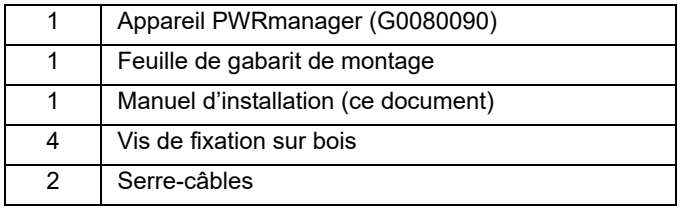

Voir *Figure 3-1*. Les étapes ultérieures de l'installation nécessitent d'accéder à des parties internes du PWRmanager. Ouvrir le couvercle (A) de l'appareil et retirer le capot de protection (B) en dégageant le loquet de la paroi droite et tirant directement vers soi.

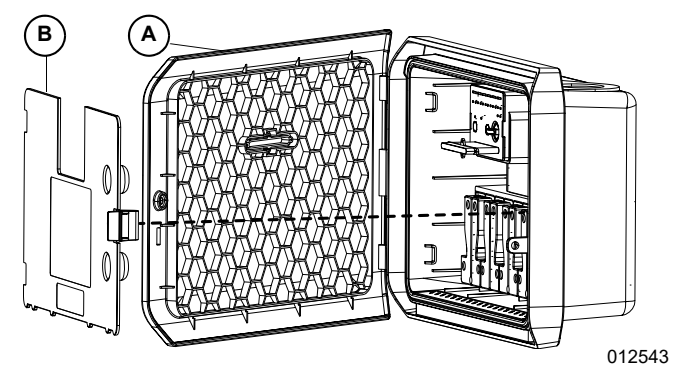

*Figure 3-1. Retirer le capot de protection*

## **Couper l'alimentation du tableau électrique**

## **A AVERTISSEMENT**

Choc électrique. Seul un électricien formé et licencié doit effectuer le câblage et les connexions à l'unité. Le non-respect des consignes d'installation peut provoquer des blessures graves, voire mortelles, ainsi que des dégâts matériels.

(000155a)

Couper l'alimentation du tableau de disjoncteurs principal.

# **Installer le PWRmanager**

**REMARQUE :** En cas d'installation à l'extérieur, l'appareil doit être orienté avec les ouvertures défonçables vers le haut. Utiliser des raccords de conduit étanches.

**REMARQUE :** S'assurer que l'eau ne peut pas pénétrer dans l'appareil par les ouvertures des conduits du tableau électrique.

Voir *Figure 3-2*. Avant d'installer l'appareil, percer ou défoncer des ouvertures dans le dessous du tableau électrique de même espacement (Q) que les ouvertures du PWRmanager. Percer ou défoncer des ouvertures comme il se doit dans le PWRmanager. Préparer les sections de conduit et les raccords pour ouverture de conduit.

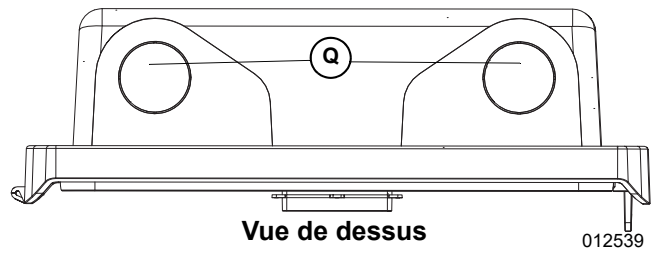

*Figure 3-2. Ouvertures de conduit*

### **Montage en surface**

Voir *Figure 3-3*. Pour la pose sur un mur en blocs de mâchefer, en brique ou en béton, percer à travers les trous de fixation arrière (A) et utiliser des ancrages pour béton adaptés (non fournis) pour attacher l'appareil au mur (vis de 1/4 po recommandée).

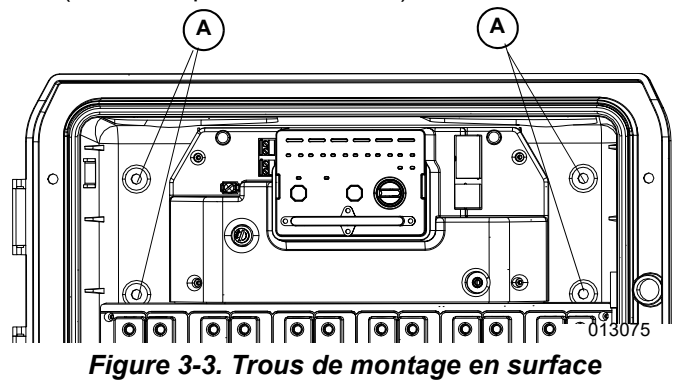

#### **Montage encastré**

Voir *Figure 3-4*. Pour la pose entre des montants à travers une cloison sèche, procéder comme suit :

**1.** Utiliser le gabarit de montage pour découper l'ouverture dans la cloison sèche.

**2.** À l'aide des vis à bois fournies, attacher l'appareil aux montants de chaque côté à travers les trous de fixation (B).

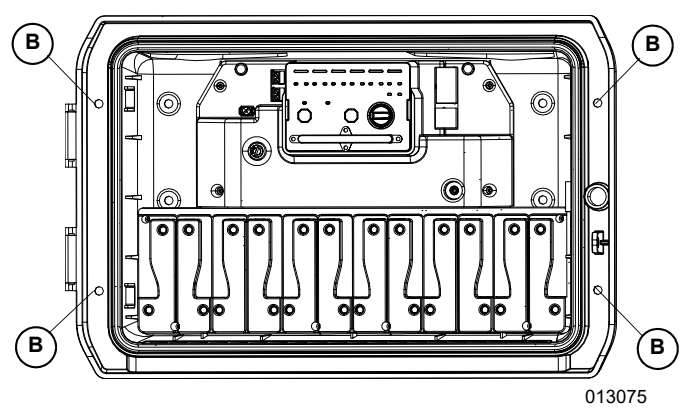

*Figure 3-4. Trous de montage encastré*

# **Câbler les circuits**

Sans mettre le système sous tension, suivre les étapes ci-dessous. Voir les informations importantes concernant le choix des circuits à câbler à travers le PWRmanager dans la section *Considérations avancées*. Utiliser des conducteurs classés au moins 90 °C et 14 AWG.

### **Câbler l'alimentation électrique et le canal 1**

Voir *Figure 3-5*. Tirer un conducteur de neutre (14 AWG) entre la barre de neutre du tableau électrique et la cosse de neutre (E) de l'appareil. Serrer la cosse à un couple de **25 po-lb** (3 Nm).

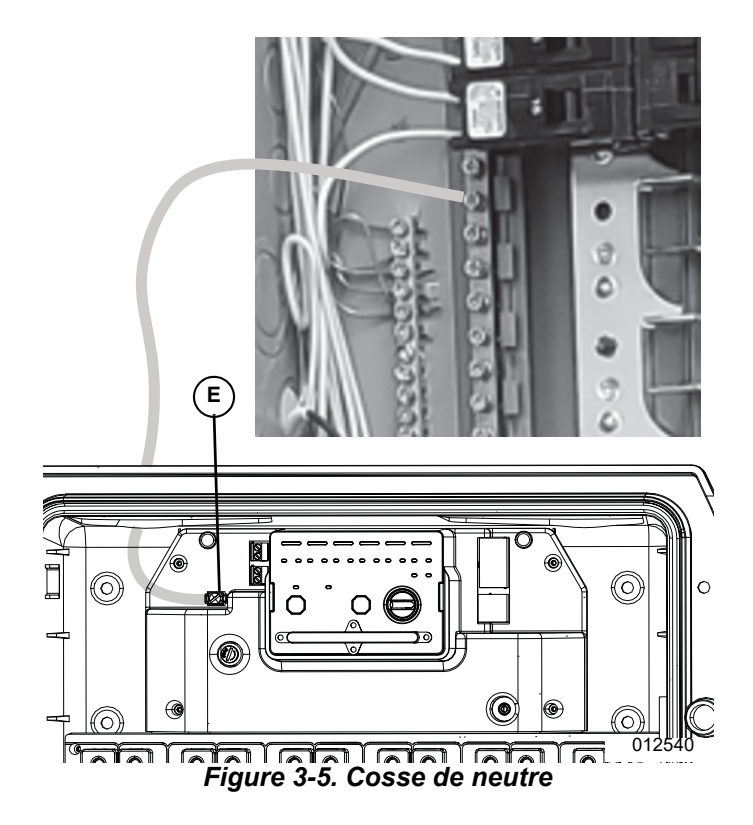

Voir *Figure 3-6*. Dans le tableau électrique, débrancher le conducteur du circuit sélectionné de son disjoncteur. S'il y a lieu, à l'aide d'un capuchon de connexion, ajouter la longueur de conducteur à tirer à travers le conduit jusqu'au PWRmanager. Le raccorder à la borne de charge du canal 1. Serrez toutes les cosses aux couples indiqués dans la *Table 3-1*.

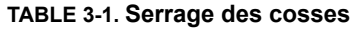

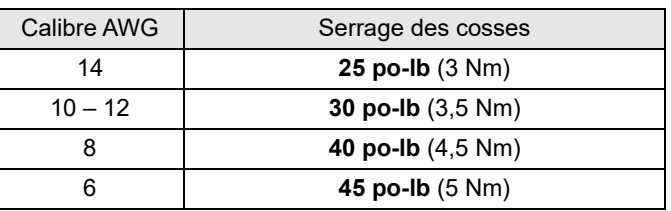

**REMARQUE :** Si les raccordements ne sont pas autorisés dans le tableau électrique en vertu de la réglementation en vigueur, utiliser une boîte de jonction séparée pour étendre les conducteurs.

Tirer un conducteur séparé de calibre suffisant entre la borne de réseau électrique du canal 1 et le disjoncteur d'où le conducteur de charge a été débranché.

**REMARQUE :** Le canal 1 et la borne de neutre doivent être raccordés pour fournir l'alimentation électrique au PWRmanager.

**Important : Le canal 1 et le canal 2 doivent être raccordés et être sur des phases distinctes pour pouvoir mesurer correctement l'alimentation de tous les circuits.**

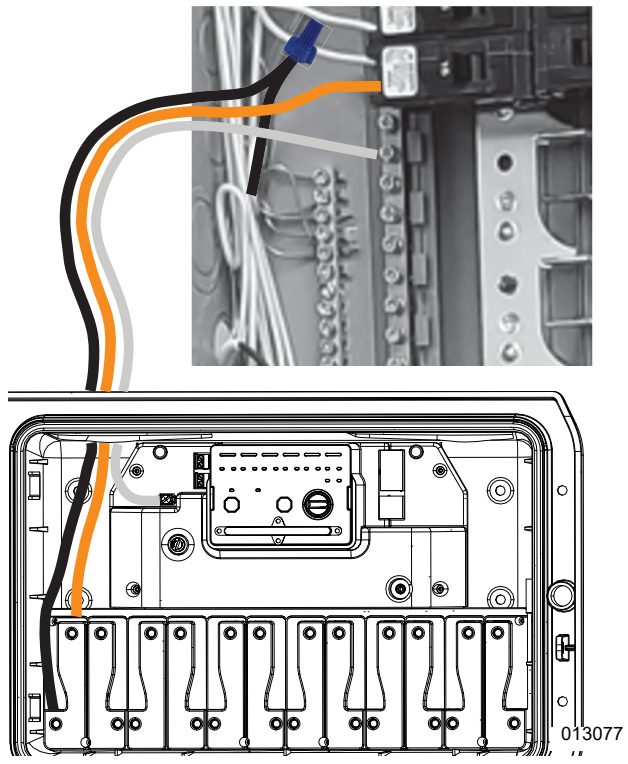

*Figure 3-6. Câbler les circuits*

#### **Câbler les circuits restants**

Voir *Figure 3-7*. Pour chaque circuit supplémentaire à câbler, débrancher le conducteur choisi de son disjoncteur et le tirer jusqu'au PWRmanager. Tirer un conducteur séparé de calibre suffisant jusqu'au disjoncteur à partir de la borne de réseau électrique du même canal. Procéder comme pour le premier circuit.

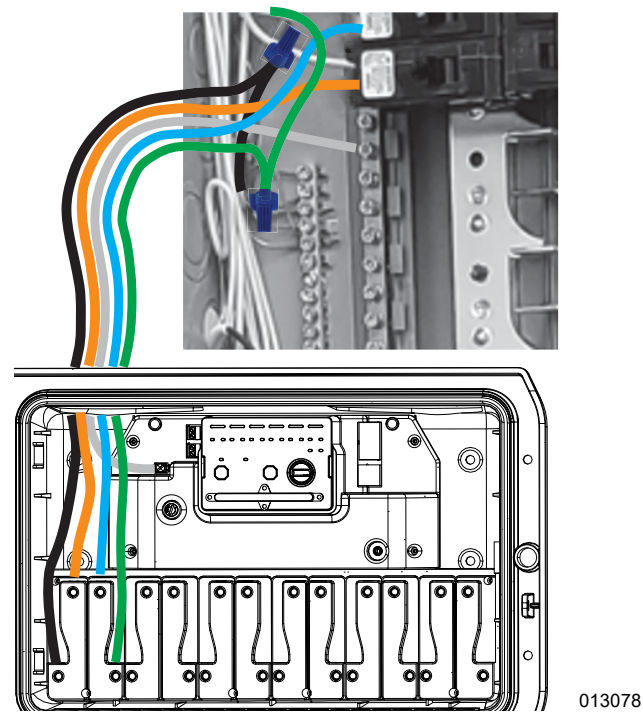

*Figure 3-7. Câbler plusieurs circuits*

### **Câbles des charges bipolaires de 240 V c.a.**

Voir *Figure 3-8*. Pour câbler un circuit de charge bipolaire, les deux conducteurs doivent être tirés jusqu'à une paire de relais pouvant être couplés :

1 et 2, 3 et 4, 5 et 6, 7 et 8, 9 et 10, 11 et 12.

Par exemple, il n'est pas possible de coupler les relais 2 et 3.

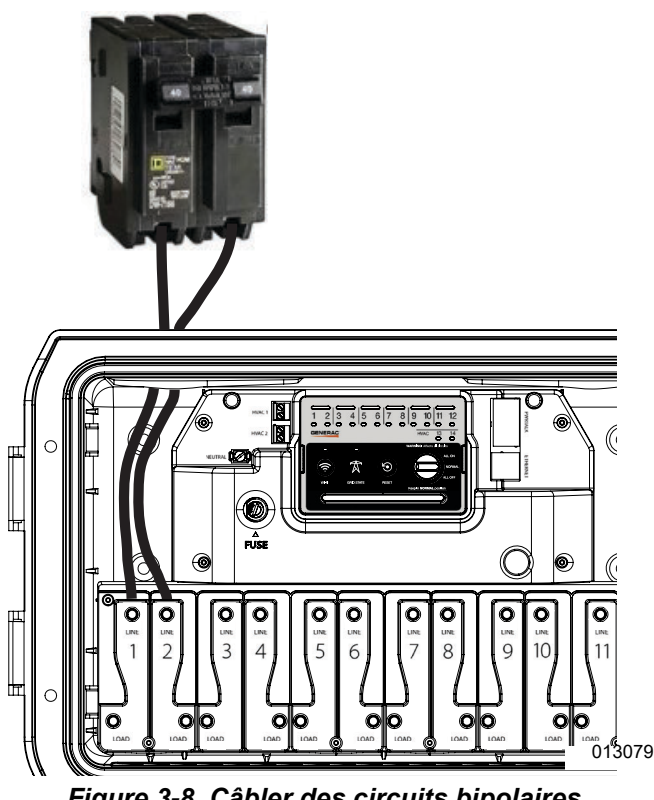

*Figure 3-8. Câbler des circuits bipolaires*

Voir *Figure 3-9*. Pour éviter toute situation dangereuse lors de la configuration initiale de l'appareil, mettre le sélecteur de mode (A) en position ALL OFF (TOUT DÉSACTIVÉ) pour effectuer le couplage des relais. Ceci écarte tout risque de contact intempestif durant la mise en service.

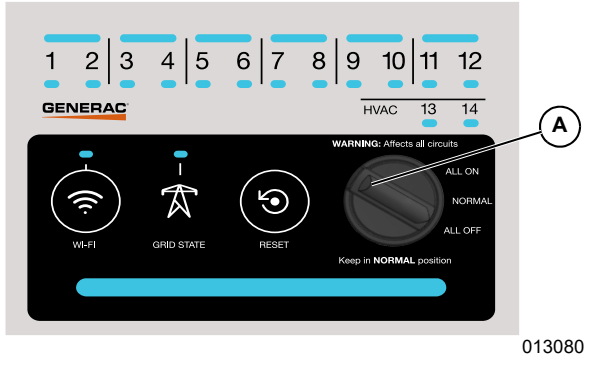

*Figure 3-9. Mettre le sélecteur sur ALL OFF*

Voir les détails du couplage dans la section *Coupler des relais pour un circuit bipolaire*.

**REMARQUE :** Les circuits de dérivation à plusieurs conducteurs doivent être câbles au PWRmanager en tant que circuits 240 V bipolaires.

#### **Câbler les circuits de CVC**

**Important :** Câbler uniquement des circuits basse tension à travers les relais de CVC. Ne pas câbler de plinthes chauffantes à tension secteur à travers ces relais. Cela provoquerait des dommages matériels.

Voir *Figure 3-10*. Pour câbler des circuits de chauffage, ventilation et climatisation (CVC), tirer les fils du thermostat de l'habitation jusqu'au PWRmanager à travers l'une des ouvertures pour conduit de petite section (R).

**REMARQUE :** Le câblage tension basse (CVC, Ethernet) doit être tiré à travers des conduits séparés des câbles c.a. Les ouvertures de petite section (R) peuvent être utilisées à cet effet.

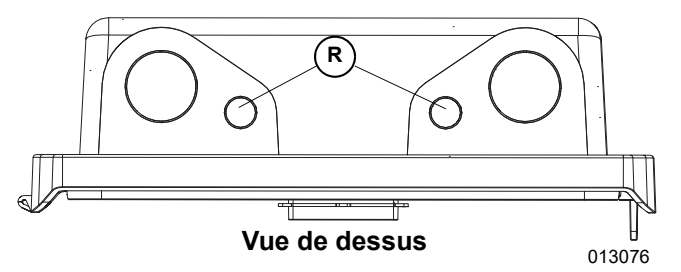

*Figure 3-10. Ouvertures de petite section*

Voir *Figure 3-11*. Pour chaque paire de fils de thermostat, faire passer l'un des fils de signal à travers l'un des relais (F) et laisser l'autre fil intact et raccordé directement à l'équipement de CVC.

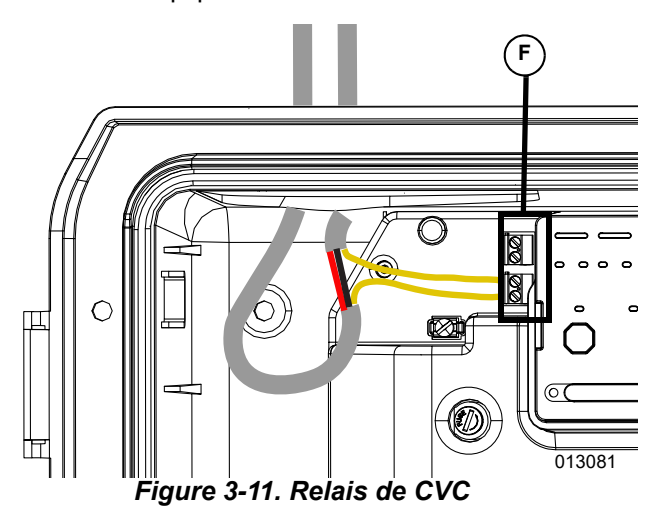

Pour les appareils de climatisation, faire passer fil jaune par le relais de CVC.

Si le thermostat ne comporte pas de signal de demande basse tension, le circuit de charge de CVC doit être contrôlé par l'interruption du circuit de dérivation de l'équipement plutôt que le signal du thermostat.

### **Répertoire des circuits gérés**

Consigner les circuits de dérivation ou appareils contrôlés sur l'étiquette de répertoire des circuits apposée sur le capot de protection conformément à la l'article 750.50 du NEC.

### **Mettre le système sous tension**

Vérifier le câblage, puis remettre le capot de protection sur la zone de câblage des relais en s'assurant que le loquet est fermement engagé.

Vérifier que le sélecteur de mode est en position ALL OFF, puis mettre le système sous tension.

Vérifier que le voyant d'état de l'appareil est orange clignotant pour indiquer que l'appareil fonctionne mais que le sélecteur de mode n'est pas en position NORMAL.

Sans rien modifier, passer à la *Section 4 : Configurer la gestion de la charge*.

# *Section 4 : Configurer la gestion de la charge*

# **Connexion au PWRmanager**

Procéder comme suit pour se connecter directement au réseau Wi-Fi du PWRmanager à partir d'un appareil mobile ou d'ordinateur portable.

- **1.** Voir *Figure 4-1*. Ouvrir l'onglet de configuration Wi-Fi de l'appareil, trouver un point d'accès (AP) Wi-Fi PWRmanager-xxxxxx et s'y connecter. Trouver le mot de passe nécessaire sur l'étiquette.
- **2.** Ouvrir un navigateur sur l'appareil mobile et entrer l'adresse IP http://10.10.10.10 pour ouvrir l'outil de configuration de l'interface Web. Dans l'invite qui s'affiche, entrer le nom d'utilisateur « admin » et le mot de passe figurant sur l'étiquette (voir *Figure 4-1* et *Figure 4-2*) pour l'interface Web du PWRmanager.

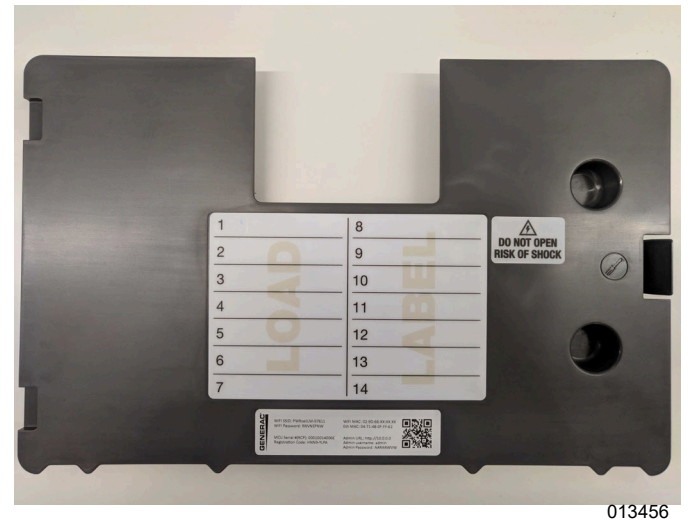

*Figure 4-1. Capot de protection*

Si les paramètres Wi-Fi du PWRManager ont préalablement été configurés, il est possible qu'il ne diffuse plus de réseau AP local. Pour rétablir la diffusion de ce réseau, appuyer sur la touche Wi-Fi. Le voyant Wi-Fi se met à clignoter en vert pour indiquer qu'il est prêt pour les connexions locales.

Il est à présent possible de se connecter au réseau AP local comme décrit ci-dessus. Si au bout de vingt minutes la connexion à l'appareil n'est pas établie, la diffusion du mode AP cesse et le PWRmanager se connecte au réseau Wi-Fi s'il dispose d'une configuration valide pour cela. Cet état est indiqué par le voyant Wi-Fi / Ethernet. Une page d'arrivée s'affiche, semblable à celle de la *Figure 4-2*.

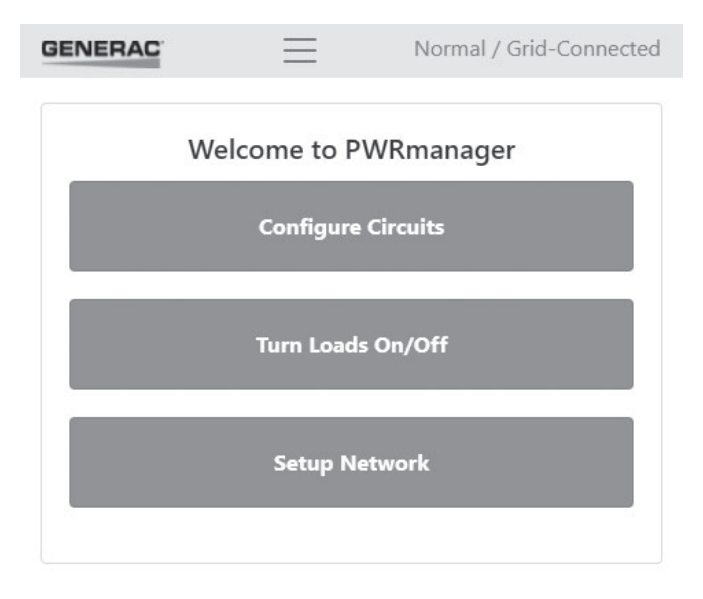

| RCPn: 000100140064              |        |
|---------------------------------|--------|
| RCPn Code: PPYU-FRKA            |        |
| Serial Number: LM1260-0000035   |        |
| Registration Code: YTVW-E4EE    |        |
| Short ID: 55350                 |        |
| WIFI MAC: 00:9D:6B:7D:35:F6     |        |
| Ethernet MAC: 04:71:4B:0F:FF:58 |        |
| Hardware Version: 012_00031AC   |        |
| Firmware Version: 0.3.0         |        |
|                                 | 013458 |

*Figure 4-2. Interface Web PWRmanager*

# **Configurer PWRmanager**

Toucher le bouton Configure Circuits pour afficher l'onglet de configuration de l'interface Web du PWRmanager. Un circuit est affiché. Il est possible de configurer ce circuit ou d'en ajouter d'autres.

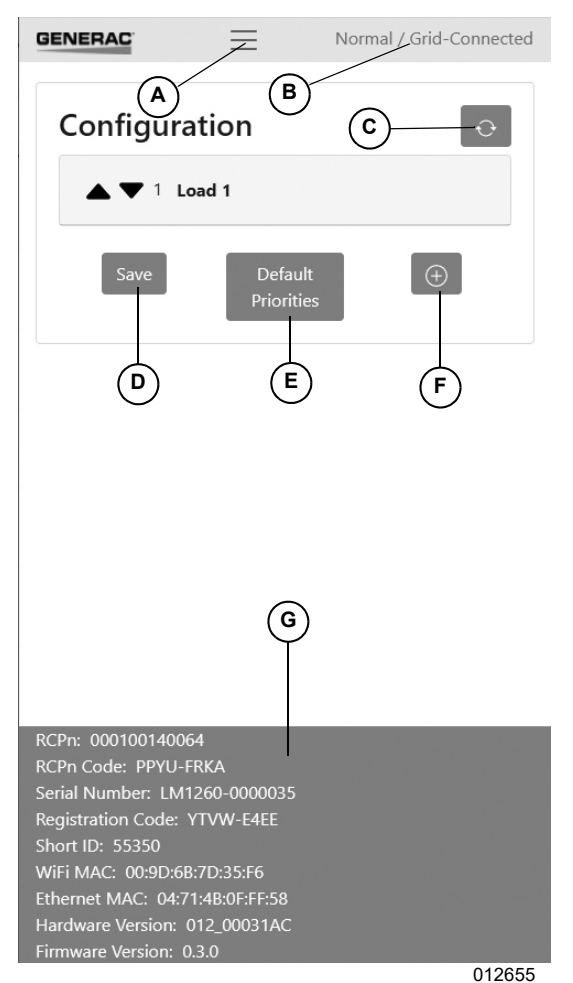

*Figure 4-3. Configurer PWRmanager*

### **Éléments de l'écran**

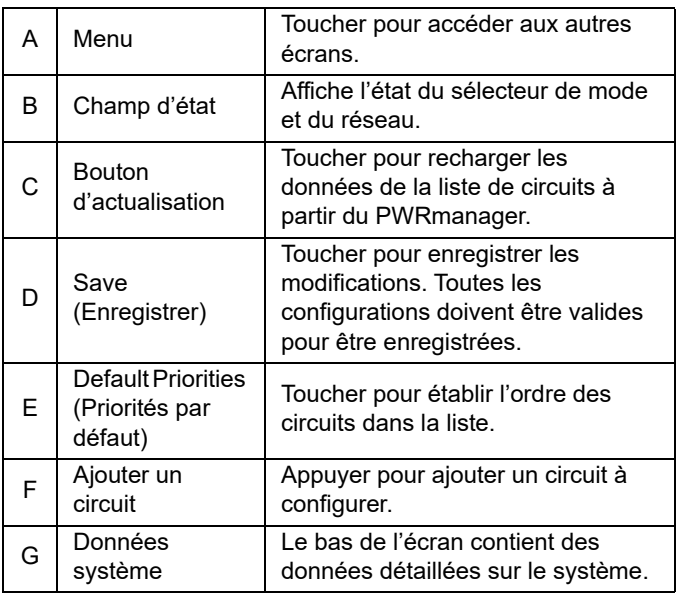

### **Ajouter un circuit**

Pour ajouter un circuit supplémentaire à configurer, appuyer sur le bouton  $\kappa$  + ».

### **Supprimer un circuit**

Pour supprimer une configuration de circuit, ouvrir le volet de configuration de ce circuit et appuyer sur l'icône de poubelle pour le supprimer. Toutes les données de configuration sont effacées lorsqu'un circuit est supprimé.

### **Coupler des relais pour un circuit bipolaire**

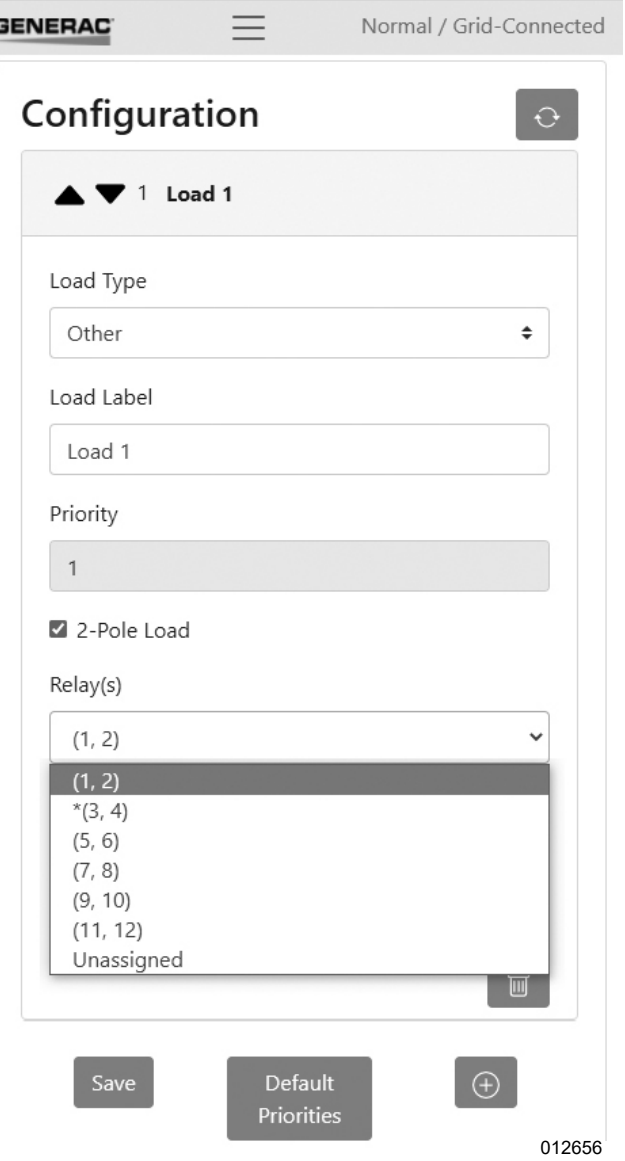

*Figure 4-4. Menu de relais bipolaires*

- **1.** Voir *Figure 4-4*. Appuyer sur un circuit pour le sélectionner. Le volet de configuration détaillé s'ouvre pour ce circuit.
- **2.** Sélectionner « 2-Pole Load » (Charge bipolaire).
- **3.** Toucher le champ déroulant « Relay(s) » et sélectionner la paire de relais parmi les 6 illustrés.
- **4.** Toucher Save (Enregistrer). Ce circuit est à présent une paire de relais couplés.
- **5.** Vérifier sur le PWRmanager que le voyant des couplage est allumé pour indiquer que les relais sont couplés.

Effectuer les autres configurations nécessaires pour ce circuit ou passer à un autre circuit.

Coupler tous les relais de circuits bipolaires comme il se doit et vérifier que chaque voyant de couplage correspondant est allumé. Une fois tous les relais de circuits bipolaires sont couplés, c'est un bon moment pour mettre le sélecteur de mode en position Normal.

#### **Tester le circuit de relais couplés**

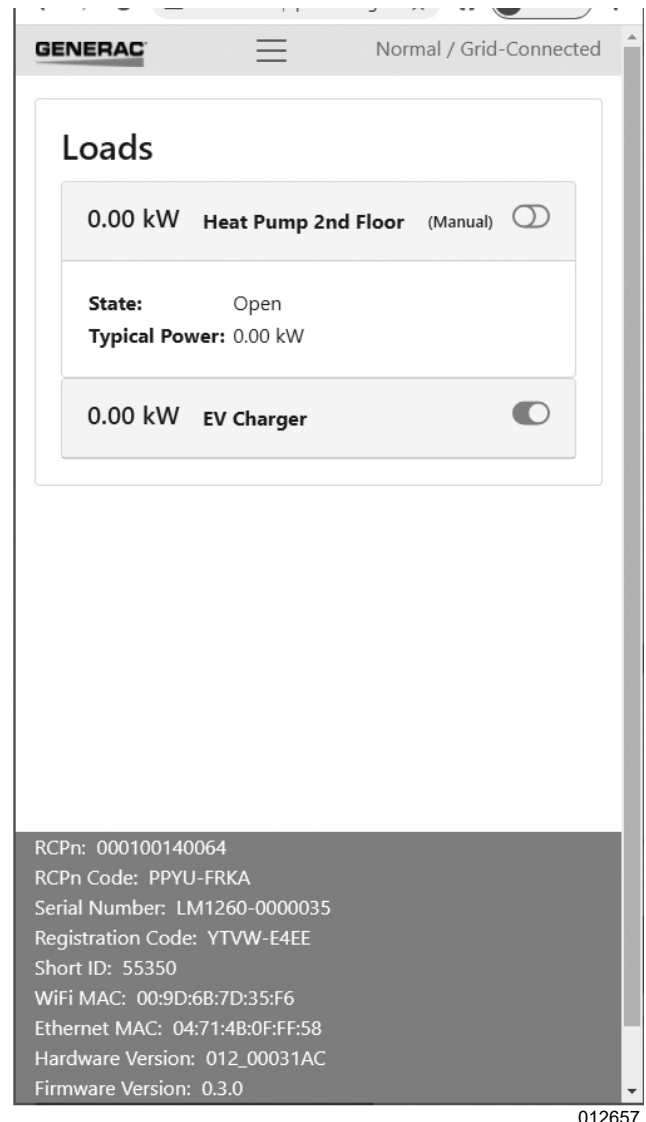

*Figure 4-5. Tester le circuit de relais couplés*

- **1.** Voir *Figure 4-5*. Appuyer sur l'onglet Control dans l'interface Web.
- **2.** Sélectionner le circuit à tester.
- **3.** Toucher ou glisser le bouton à bascule pour activer le circuit, puis le désactiver.
- **4.** Observer les voyants de l'appareil pour le circuit contrôlé.
- **5.** Voir si les charges du circuit se mettent en marche et à l'arrêt.

### **Configurer les circuits**

Voir *Figure 4-6*. Configurer les paramètres affichés. Pour finir, veiller à bien appuyer sur le bouton Save (Enregistrer).

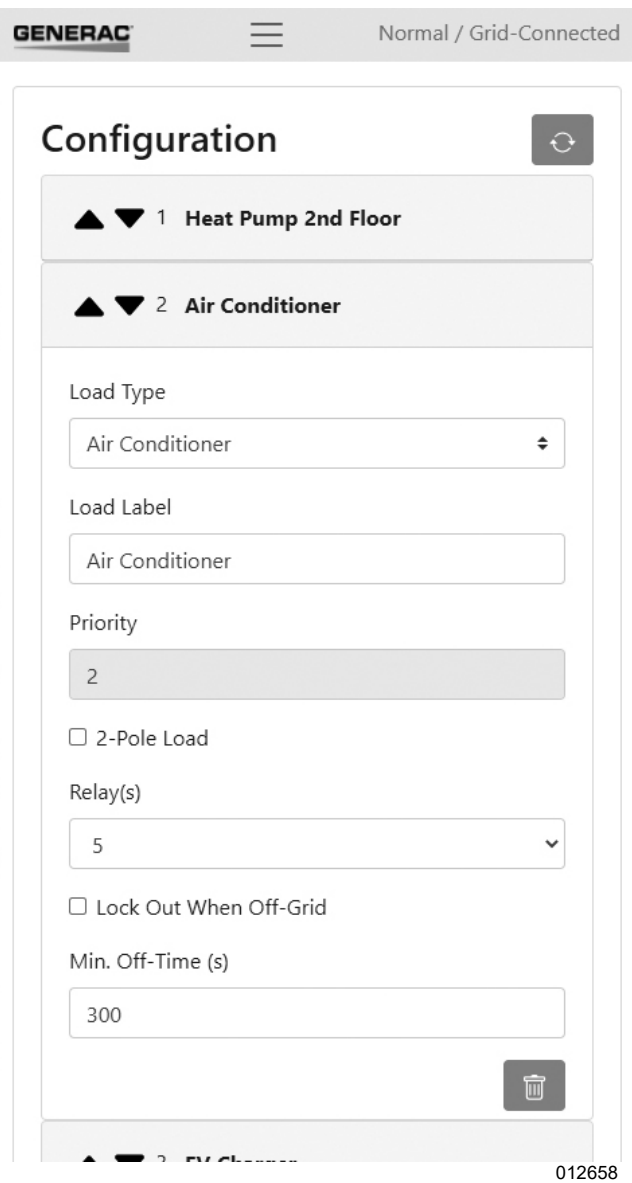

*Figure 4-6. Configurer les circuits*

#### **Load Label (Libellé de la charge)**

Appuyer sur le champ et entrer un nom d'un maximum de 39 caractères pour le circuit. Ce libellé sera visible à l'utilisateur lors de l'affichage des circuits dans l'application PWRview.

#### **Load Type (Type de charge)**

Voir *Figure 4-7*. Sélectionner la catégorie qui convient pour la charge dans la liste fournie. Si aucun choix approprié n'est affiché, sélectionner « Other » (Autre). Il est également suggéré d'utiliser la catégorie « Mixed Circuit » (Circuit mixte) s'il n'y a pas de type particulier d'appareil sur ce circuit.

Ce champ de catégorie est utile pour la configuration des priorités initiales des circuits. L'ordre de priorité fixé par défaut est affiché dans le champ de sélection. Plus la position est élevée dans la liste et plus la priorité accordée au circuit en fonction du type d'appareil ou de circuit sera élevée.

Par exemple, si le type Fridge (Réfrigérateur) est sélectionné, le circuit reçoit l'une des plus hautes priorités lorsque l'on appuie sur le bouton Default Priorities (Priorités par défaut).

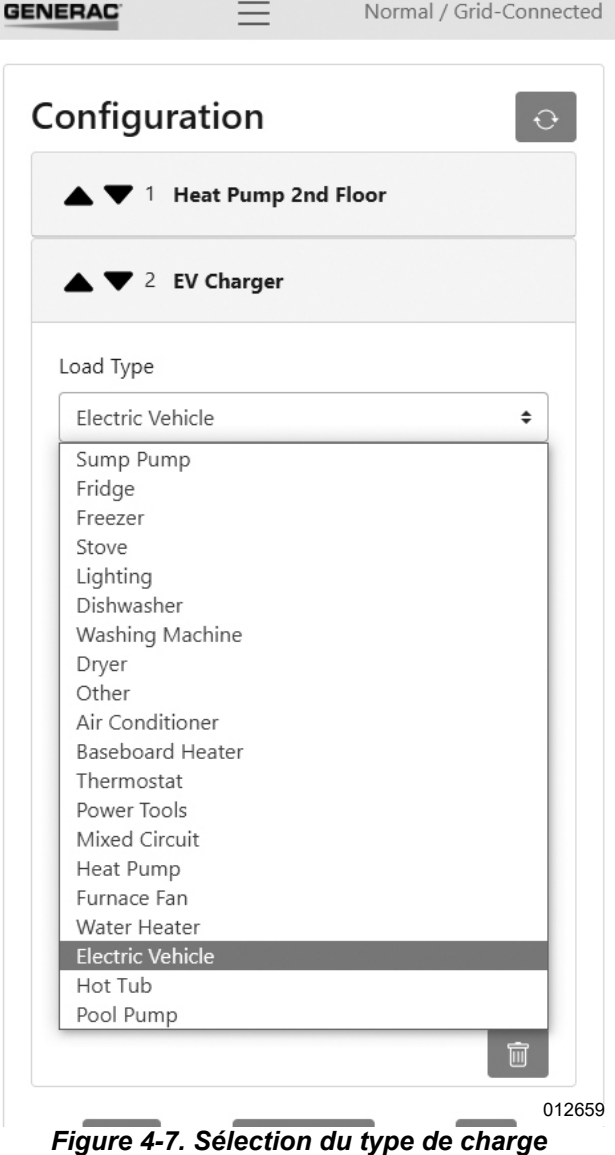

#### **Affectation des relais**

S'il s'agit d'un circuit bipolaire, voir la section *Coupler des relais pour un circuit bipolaire*. Pour un circuit à relais unique, sélectionner le relais parmi les 14 qui figurent dans la liste déroulante. Un relais ne peut pas être affecté à plusieurs circuits. Vérifier que l'attribution est correcte avant d'enregistrer.

Si un relais déjà utilisé sur un autre circuit est sélectionné, il est affecté au nouveau circuit et l'autre circuit perd son association au relais. Les relais déjà utilisés sont identifiés par une astérisque dans la liste.

#### **Verrouillage**

Voir *Figure 4-8*. Pour configurer la mise hors tension d'une charge en cas d'îlotage, sélectionner l'option « Lock Out When Off-Grid ». Les charges verrouillées sont immédiatement délestées en cas de panne du réseau électrique et remises sous tension lors du rétablissement du réseau. Les charges configurées ainsi comportent une icône de verrouillage à droite dans la barre.

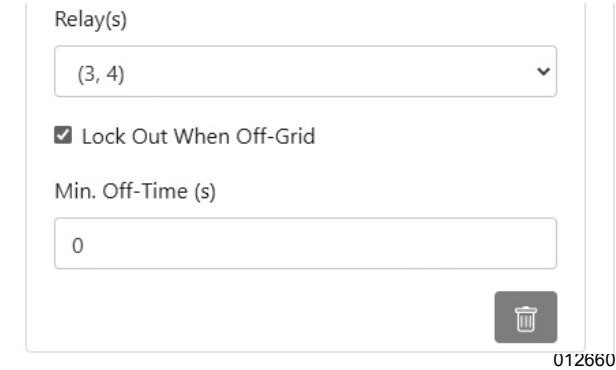

*Figure 4-8. Verrouillage de charges*

#### **Min. Off Time (Temps d'arrêt min.)**

- **•** Certains circuits nécessitent un temps d'arrêt minimum pour retourner à l'état prêt.
- **•** Pour tout matériel de ce type, définir un temps d'arrêt minimum de 5 minutes.
- **•** Si l'exploitant tente de redémarrer la charge trop tôt, l'application indique qu'elle est en attente et affiche une icône d'avertissement. Voir *Figure 4-9*. La charge redémarre après l'expiration du délai de temporisation.

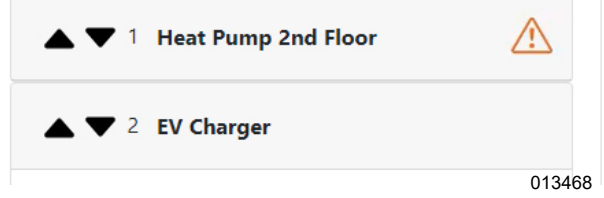

*Figure 4-9. Icône d'avertissement de temps d'arrêt minimum*

#### **Terminer la configuration de chaque circuit**

Afficher la liste des circuits pour voir s'ils sont tous correctement configurés. Une icône d'avertissement s'affiche dans la barre si la configuration n'est pas terminée.

# **Configurer la priorité des charges**

Voir *Figure 4-10*. Si les catégories ont été définies comme il se doit pour tous les circuits, alors l'ordre de priorité est défini lorsqu'on appuie sur le bouton Default Priorities (Priorités par défaut).

**REMARQUE :** Toucher Save pour enregistrer les priorités configurées. Pour abandonner toutes les modifications, appuyer sur le bouton Actualiser en haut de la page.

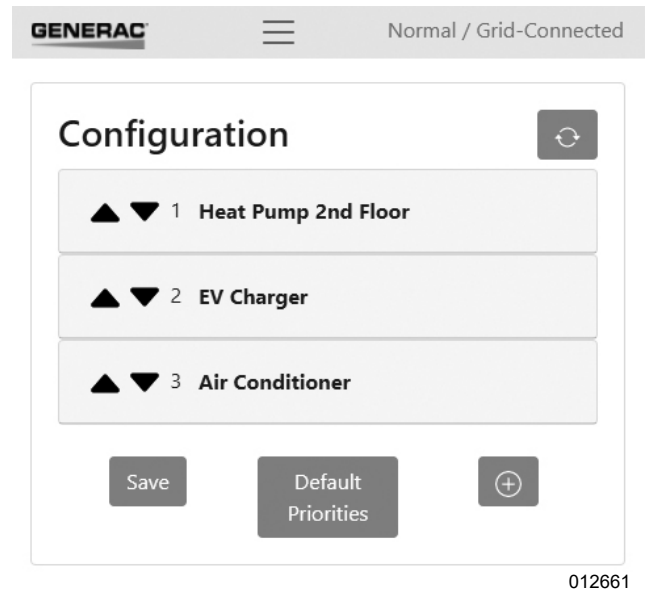

*Figure 4-10. Configurer la priorité des charges*

Voir *Figure 4-11* et *Figure 4-12*. Passer en revue l'ordre de priorité avec le propriétaire. Pour modifier les priorités, changer l'ordre des charges dans la liste à l'aide des flèches Haut et Bas à côté du libellé de chaque charge. La priorité assignée aux autres circuits est modifiée en conséquence. L'ordre d'affichage des circuits dans l'interface Web reflète l'ordre de priorité. Les charges de plus haut degré de priorité (numéro de priorité le plus bas) sont affichées en haut, les charges moins prioritaires vers le bas.

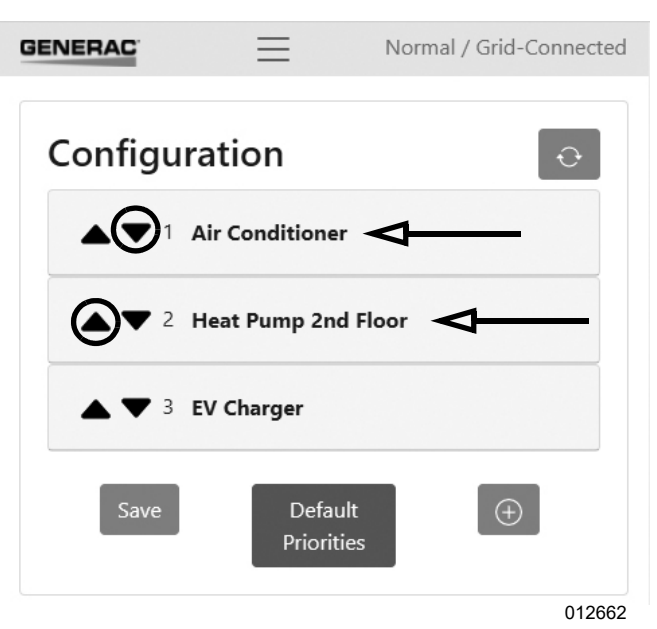

*Figure 4-11. Ordre de priorité initial*

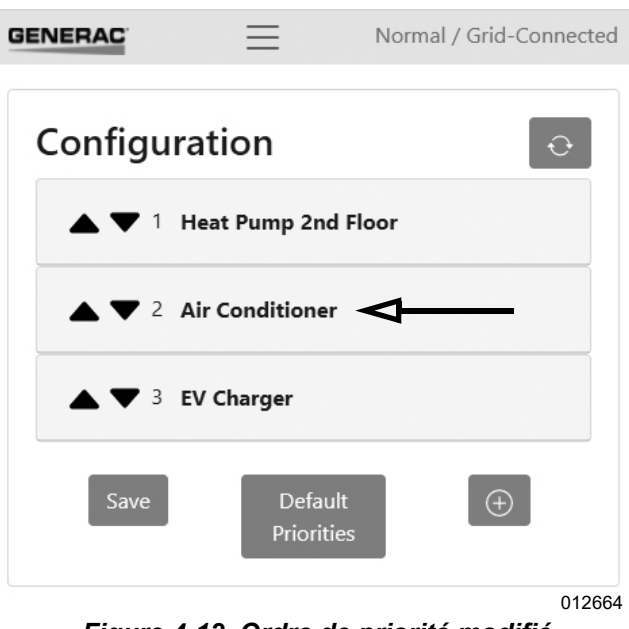

*Figure 4-12. Ordre de priorité modifié*

Les charges configurées pour être verrouillées figurent au bas de la liste.

## **Considérations avancées**

Cette section inclut des considérations concernant les circuits à inclure et ceux à exclure lors de la conception du système.

Lors du raccordement des charges au PWRmanager, garder à l'esprit que le tableau principal de l'habitation est à présent le tableau de charges protégées. Durant une panne, l'alimentation de ces charges est maintenue par la source de secours.

Les charges câblées par le PWRmanager sont les charges que le propriétaire accepte de délester pour protéger l'onduleur contre la surcharge et pour économiser la batterie.

#### **Verrouillage de charges**

Les charges qui consomment beaucoup d'électricité et ne sont pas très importantes durant les pannes d'électricité doivent être à travers le PWRmanager et affectées de l'option de verrouillage. Elles seront délestées immédiatement au début d'une panne et resteront désactivées jusqu'à la fin de la panne. Le propriétaire peut toujours rétablir manuellement le circuit à partir de l'application le cas échéant. Les charges à configurer de cette façon peuvent inclure :

- **•** Sécheuse
- **•** Pompe de piscine
- **•** Bain à remous
- **•** Véhicule électrique

### **Charges câblées directement**

Les charges du tableau électrique qui ne sont pas câblées par le PWRmanager seront alimentées par l'onduleur durant une panne d'électricité. Il est préférable de câbler les charges les plus prioritaires de cette façon. Les charges qui s'y prêtent le mieux comprennent :

- **•** Appareils de réfrigération et de congélation
- **•** Modem, téléphone et systèmes de sécurité
- **•** Éclairage de navigation ou de couloir
- **•** Pompes à eaux usées, de puisard ou d'alimentation en eau.

Même si le PWRmanager déleste toutes les charges sous son contrôle, ces autres charges continuent d'être alimentées. Si ces autres charges dépassent la capacité de l'onduleur, le système s'arrête. Par conséquent, le nombre de charges câblées directement doit être maintenu au minimum en câblant autant de charges que possible à travers le PWRmanager.

#### **Charges classées par priorité**

Ces charges sont câblées à travers le PWRmanager et sont configurées pour être alimentées si elles ne surchargent pas l'onduleur. Si la charge totale dépasse la capacité d'alimentation de l'onduleur, celles-ci sont délestées par ordre de priorité pour assurer que l'onduleur continue de fonctionner. Pour optimiser l'effet, inclure ici les appareils de plus grande puissance :

- **•** Cuisinière, four
- **•** Éclairages divers et appareils branchés sur des prises
- **•** Matériel de chauffage et de climatisation

**REMARQUE :** Dans le cas d'une cuisinière, il est possible qu'elle ne consomme pas de courant au moment où la panne se produit. Elle sera délestée, mais peut ne pas avoir d'effet sur le charge. Les appareils de chauffage et de climatisation fonctionnent à intervalles réguliers et constituent donc de bons choix à inclure autant que possible.

# **Connexion au réseau de l'habitation**

**REMARQUE :** Vérifier que le routeur Wi-Fi de l'habitation est sur un circuit raccordé directement au tableau électrique.

Voir *Figure 4-13*. Une fois toutes les configurations effectuées et testées, la dernière étape, mais la plus importante, est de connecter l'appareil au réseau de l'habitation.

### **Connexion par Wi-Fi**

Dans l'interface Web sur un appareil mobile, sélectionner l'onglet Wi-Fi. Dans l'écran qui s'affiche :

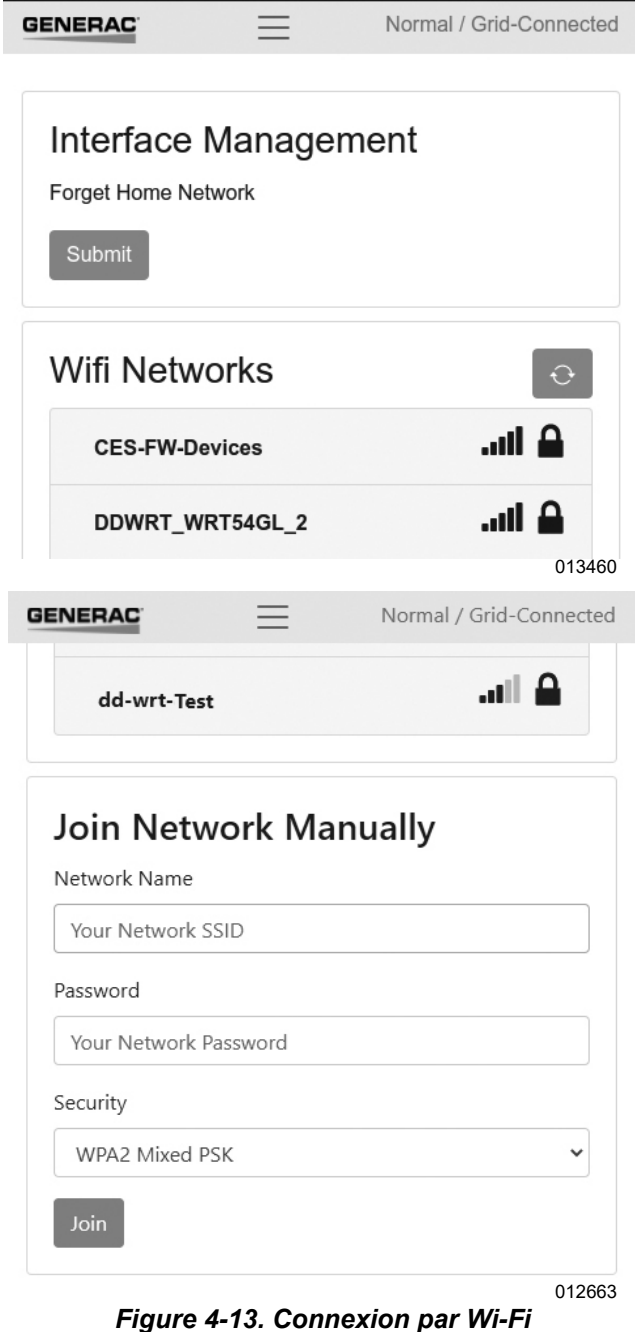

- **1.** Trouver le SSID Wi-Fi du routeur de l'habitation.
- **2.** Appuyer dessus pour le sélectionner.
- **3.** Dans la boîte de dialogue qui s'affiche, entrer le mot de passe pour cette connexion.

Si le SSID du routeur de l'habitation n'est pas visible, il est possible de s'y connecter manuellement :

- **1.** Entrer le SSID Wi-Fi du routeur de l'habitation.
- **2.** Entrer le mot de passe pour cette connexion.
- **3.** Cliquer sur Join (Rejoindre) pour se connecter au réseau.

Une fois la connexion établie, un message s'affichent dans l'interface Web et la session locale de l'appareil mobile est déconnectée. Fermez le navigateur dans l'appareil mobile et vérifier que le voyant Wi-Fi indique la connexion.

Connecter l'appareil mobile à Internet une nouvelle fois et se connecter au PWRmanager par le réseau de l'habitation. Voir la section *Connexion au PWRmanager par le réseau de l'habitation* ci-dessous.

### **Connexion par Ethernet**

Si le signal Wi-Fi n'est pas suffisamment puissant dans la zone d'installation, il est possible de se connecter par Ethernet à l'aide d'un câble CAT5 jusqu'au routeur de l'habitation.

Voir *Figure 2-1*. Tirer un câble équipé de connecteurs RJ45 du connecteur Ethernet (H) à travers l'une des ouvertures défonçables de petite section. Le raccorder au routeur Internet de l'habitation.

Lorsqu'on est connecté de cette manière, la connexion Wi-Fi est dormante. Appuyer sur la touche de diffusion Wi-Fi dans le PWRmanager pour déclencher le mode de point d'accès s'il y a lieu.

Si une communication a été établie avec les serveurs Generac via le câble Ethernet, le voyant Wi-Fi / réseau indique que l'appareil est connecté à Internet, même s'il n'est pas connecté par Wi-Fi.

### **Connexion au PWRmanager par le réseau de l'habitation**

Lorsque le PWRmanager est connecté au réseau de l'habitation par Wi-Fi ou Ethernet, une connexion locale peut être établie par l'intermédiaire de ce réseau. Dans un navigateur web sur l'appareil mobile, entrer : http:// PWRmanager-xxxxx.local, où xxxxx est l'identifiant Short ID figurant sur l'étiquette du capot de protection. S'il n'y a pas de protocoles de blocage dans le routeur, cela doit donner accès à la même interface Web.

### **Configurer l'onduleur pour la gestion de la charge**

**REMARQUE IMPORTANTE :** Pour les comportements automatiques à exécuter dans le PWRmanager, il est important de configurer l'onduleur de façon à activer les délestages.

Dans l'écran du tableau de commande de l'onduleur, sélectionner la consigne EnaLoadShed pour la modifier.

Sélectionner 1 si des SMM et/ou le PWRmanager seulement sont utilisés.

Pour plus de détails sur la configuration des paramètres de l'onduleur, consulter le manuel d'installation de l'onduleur.

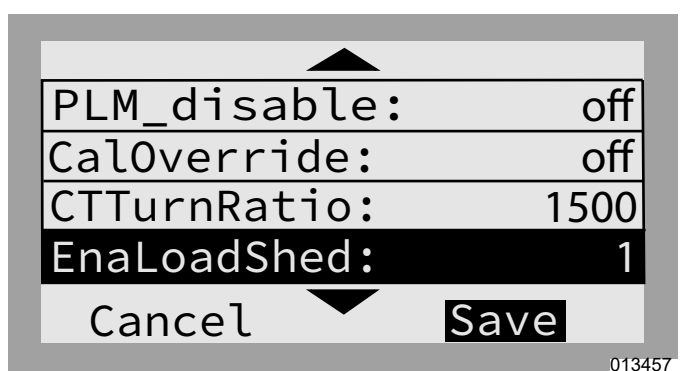

*Figure 4-14. Configurer l'onduleur pour la gestion de la charge*

# **Enregistrement du PWRmanager**

### **Association au système dans PWRfleet**

L'enregistrement du PWRmanager est obligatoire pour bénéficier de la garantie. Il est également nécessaire que les données de contrôle des charges s'affichent dans l'application.

S'assurer que l'onduleur est configuré et le compte utilisateur est créé dans PWRfleet avant d'enregistrer le PWRmanager.

Dans PWRfleet :

- **1.** Accéder au site dans lequel le PWRmanager est connecté.
- **2.** Cliquer sur le bouton « Add Equipment » (Ajouter un appareil).
- **3.** Dans la boîte de dialogue, entrer le numéro de série et le code d'enregistrement figurant sur l'étiquette du produit.

Une fois l'enregistrement effectuer, vérifier que l'icône du PWRmanager s'affiche pour le système dans la page des dispositifs du PWRfleet.

### **Emplacement du numéro de série**

Voir *Figure 4-15*. L'étiquette du produit (A), où figure le numéro de série, se trouve sur la bride droite du PWRmanager.

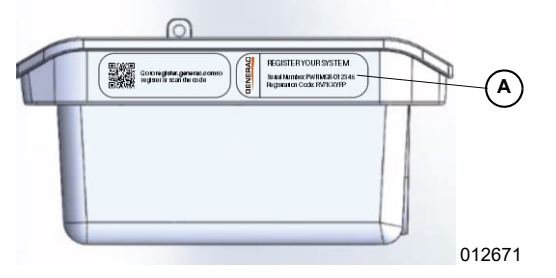

*Figure 4-15. Emplacement du numéro de série*

# **Remise au propriétaire**

Procéder comme suit pour remettre le système au propriétaire :

- **1.** Une fois l'enregistrement effectué, vérifier qu'il parvient à se connecter dans PWRview et à afficher la page des circuits dans cette application.
- **2.** Décrire quelles charges sont configurées pour être verrouillées et celles affectées d'un ordre de priorité.
- **3.** Montrer comment il est possible d'activer et de désactiver une charge. Pour télécharger l'application PWRview, utiliser le lien ci-dessous.

<https://www.generac.com/pwrview-apps>

# **Capacité du système de secours**

Durant la marche normale, le PWRmanager gère l'activation et la désactivation des charges comme il se doit pour permettre au système de secours de fournir une alimentation suffisante aux circuits restants les mettre à l'arrêt. L'article 702.4 du NEC prévoit que l'alimentation de secours soit de capacité adaptée à la charge raccordée. Avec la gestion de la charge, cette exigence peut être satisfaite avec un système de secours de capacité moindre.

**REMARQUE IMPORTANTE :** Lorsqu'on met le sélecteur de mode en position ALL ON (TOUT ACTIVÉ), le mécanisme de gestion de la charge est inactif et le système de secours présente un risque de surcharge. Pour satisfaire les exigences de l'article 702.4 du NEC, ne jamais faire fonctionner le PWRmanager avec le sélecteur en position ALL ON alors que le système est en mode d'alimentation de secours.

# *Section 5 : Essais et dépannage*

# **Réinitialiser un PWRmanager**

Pour réinitialiser le PWRmanager, tenir la touche de réinitialisation enfoncée pendant 3 secondes. L'appareil revient à son état initial mais conserve tous les paramètres de configuration en mémoire.

### **Rétablissement des paramètres d'usine**

Pour rétablir les paramètres d'usine du PWRmanager, tenir la touche de réinitialisation enfoncée pendant 10 secondes.

**Important : Cela nécessite d'entrer à nouveau les données de connexion Wi-Fi. Toutes les configurations de relais et de charges sont perdues. La version du micrologiciel reste inchangé.**

Tous les relais retournent à l'état ouvert lorsque cette réinitialisation est effectuée. Il est conseillé de mettre le sélecteur de mode en position ALL OFF (TOUT DÉSACTIVÉ) avant de déclencher la réinitialisation des paramètres d'usine.

L'appareil recommence à diffuser son canal de point d'accès (AP) Wi-Fi jusqu'à ce qu'il soit configuré.

# **Dépannage**

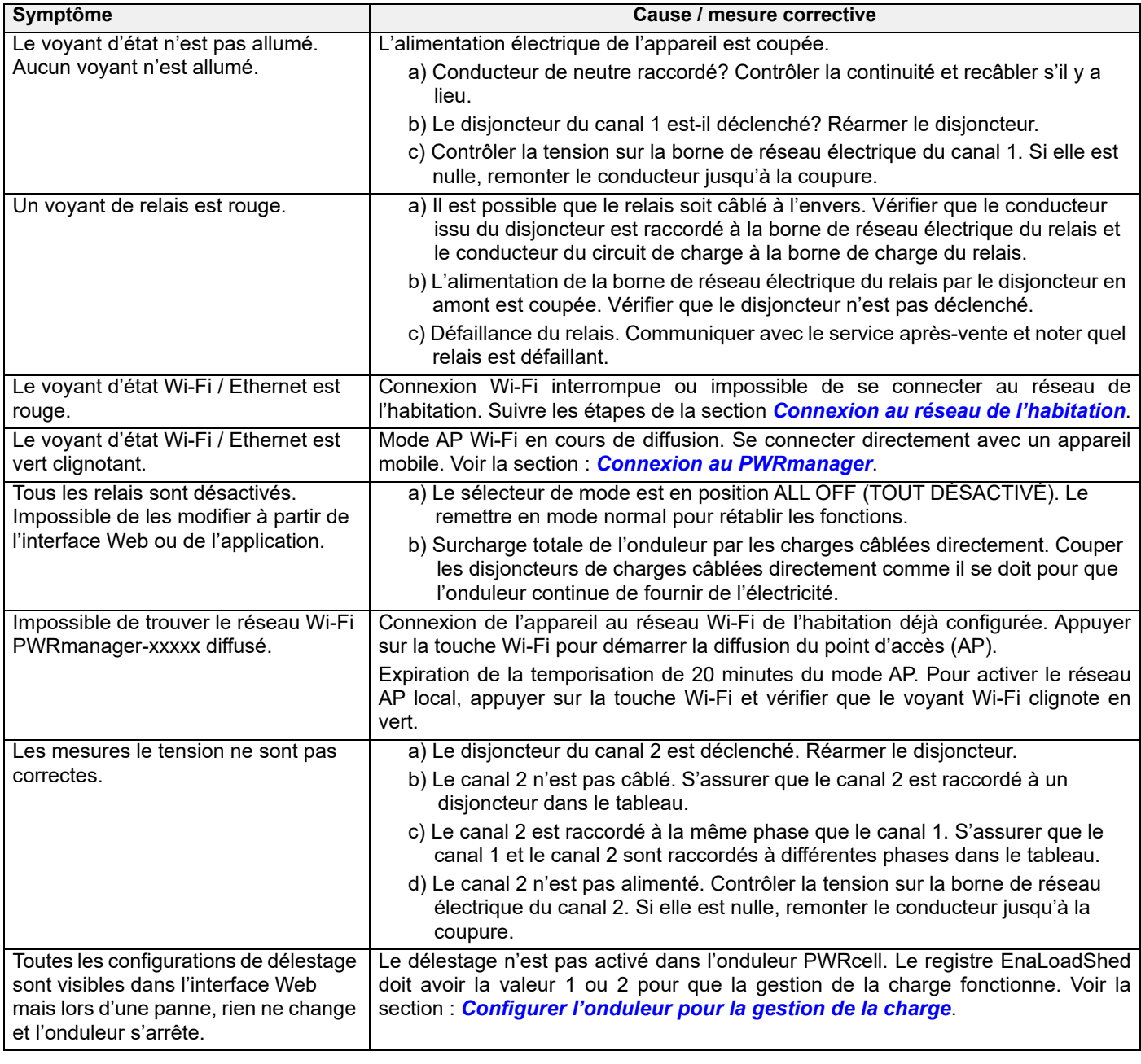

# **Mise à jour du micrologiciel**

Les mises à jour du micrologiciel sont chargées automatiquement dans le PWRmanager comme il se doit. Chaque fois que le micrologiciel est mis à jour, l'appareil interrompt la gestion des charges pendant une courte durée. Les relais d'alimentation ne changent pas d'état durant cette période et le voyant d'état clignote durant l'exécution de la mise à jour.

Aucune donnée de configuration n'est supprimée durant ce processus et l'appareil revient à son fonctionnement normal.

### **Téléchargement de micrologiciel local**

S'il est nécessaire de mettre à jour le micrologiciel d'un PWRmanager, procéder comme suit pour y charger une image du micrologiciel. Dans l'interface Web, aller à l'onglet General. Appuyer sur le fichier du micrologiciel pour le sélectionner et l'envoyer à l'appareil.

S'adresser au service d'assistance technique pour obtenir le fichier nécessaire.

# *Section 6 : Données techniques*

# **Caractéristiques environnementales**

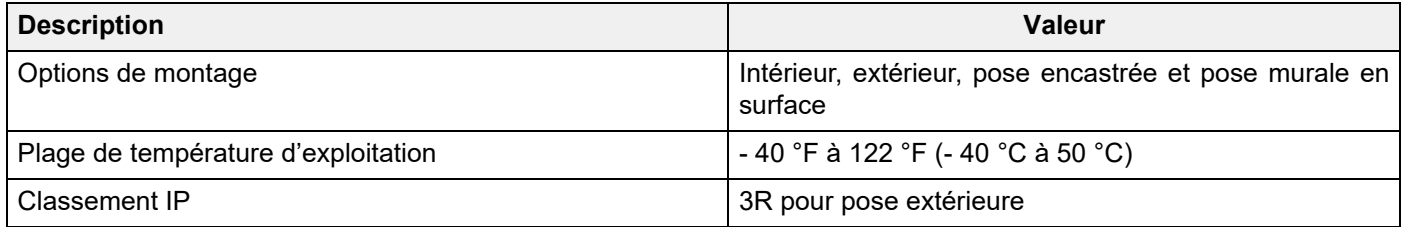

# **Caractéristiques physiques**

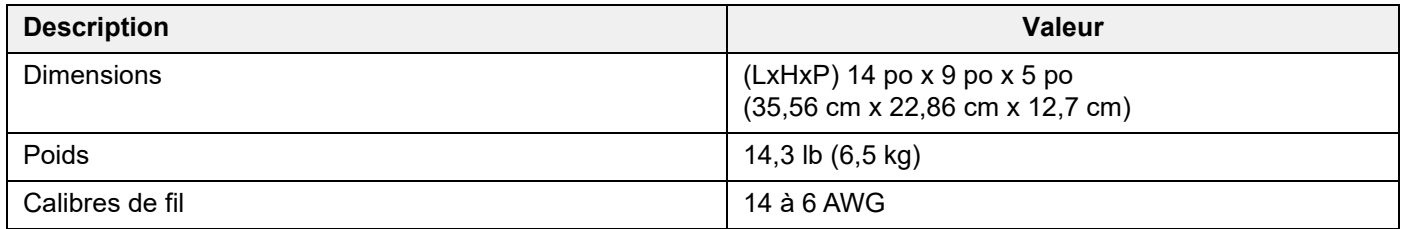

# **Caractéristiques de fonctionnement**

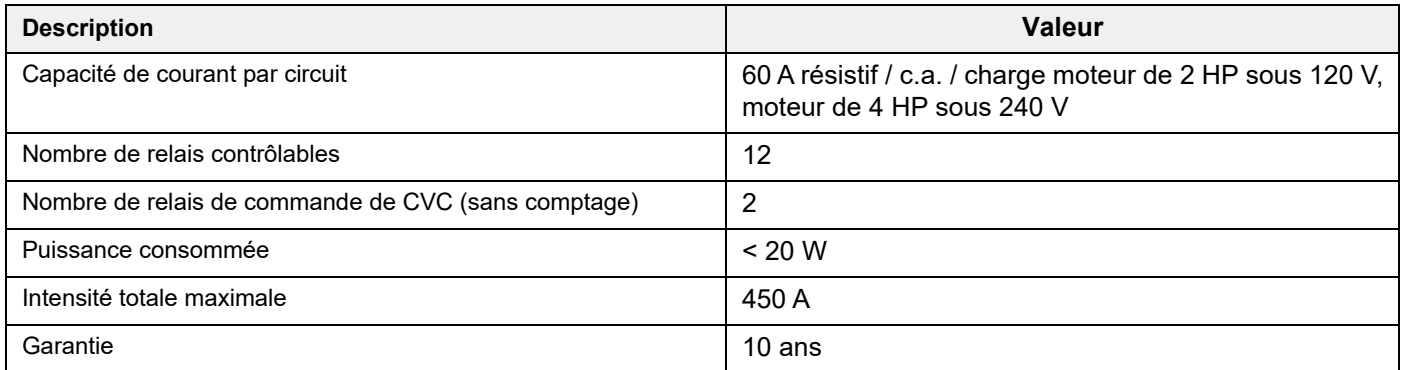

# **Connectivité, sécurité**

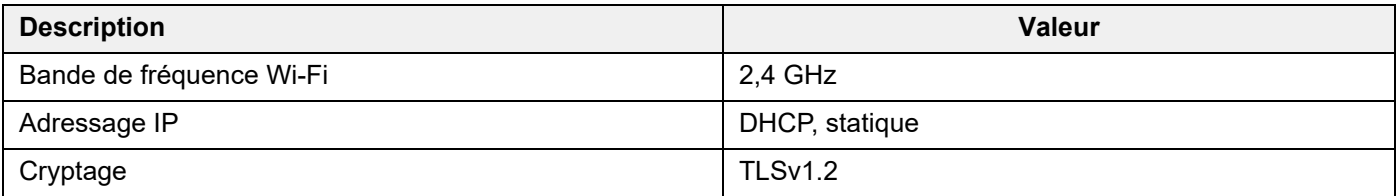

# **Conformité**

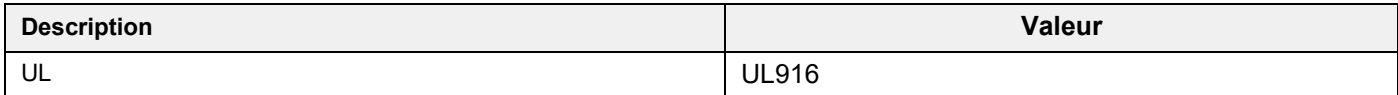

**Page laissée blanche intentionnellement.**

# *Section 7 : Dimensions et dessins*

# **Base du boitier**

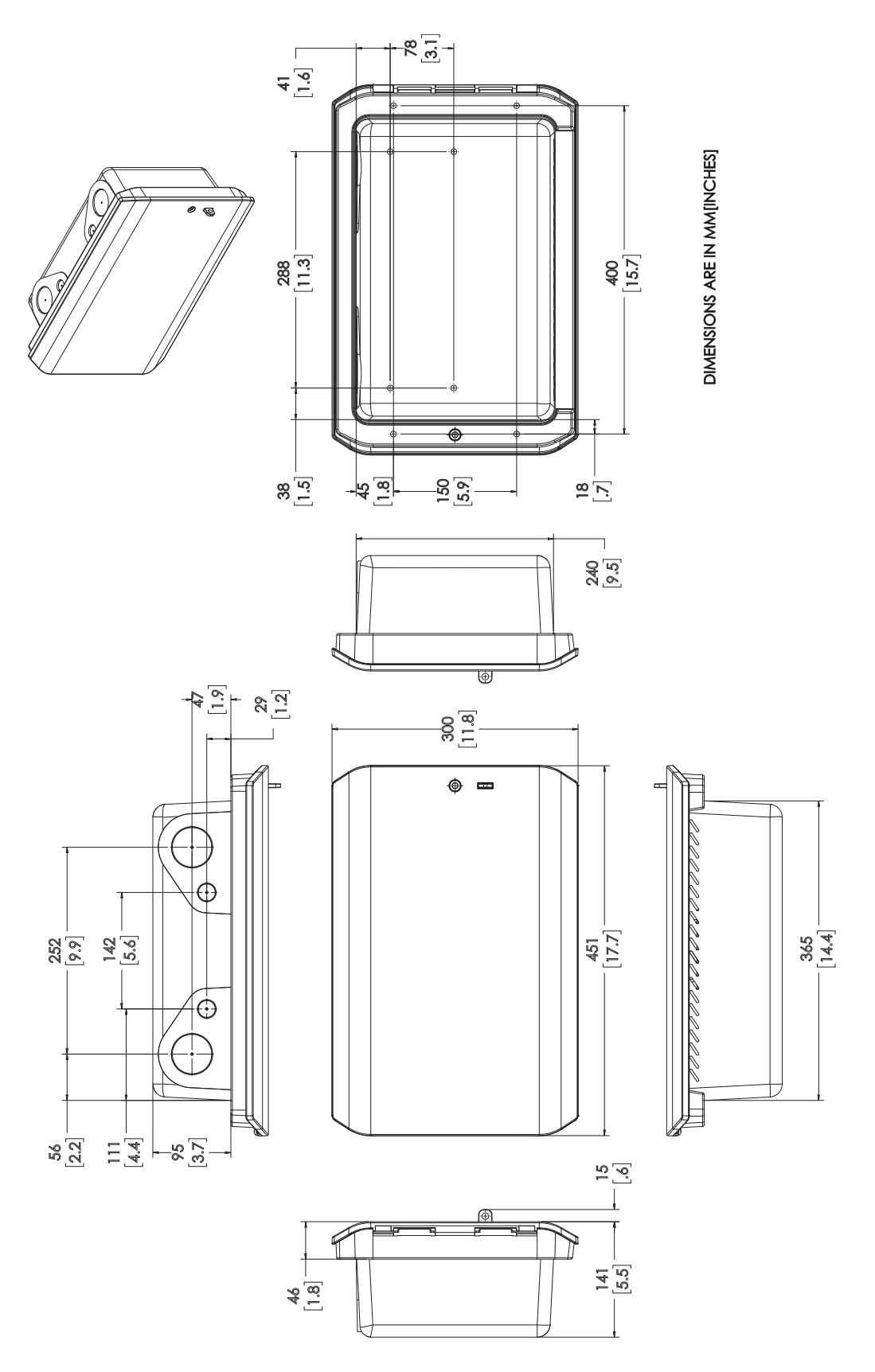

**Page laissée blanche intentionnellement.**

# *Section 8 : Utilisations*

# **Introduction**

Ce chapitre présente un schéma unifilaire de la configuration de câblage.

Les configurations normales supposent des circuits issus d'un même tableau électrique passant par un même PWRmanager.

# **Nouvelle installation de PWRcell avec gestion de la charge**

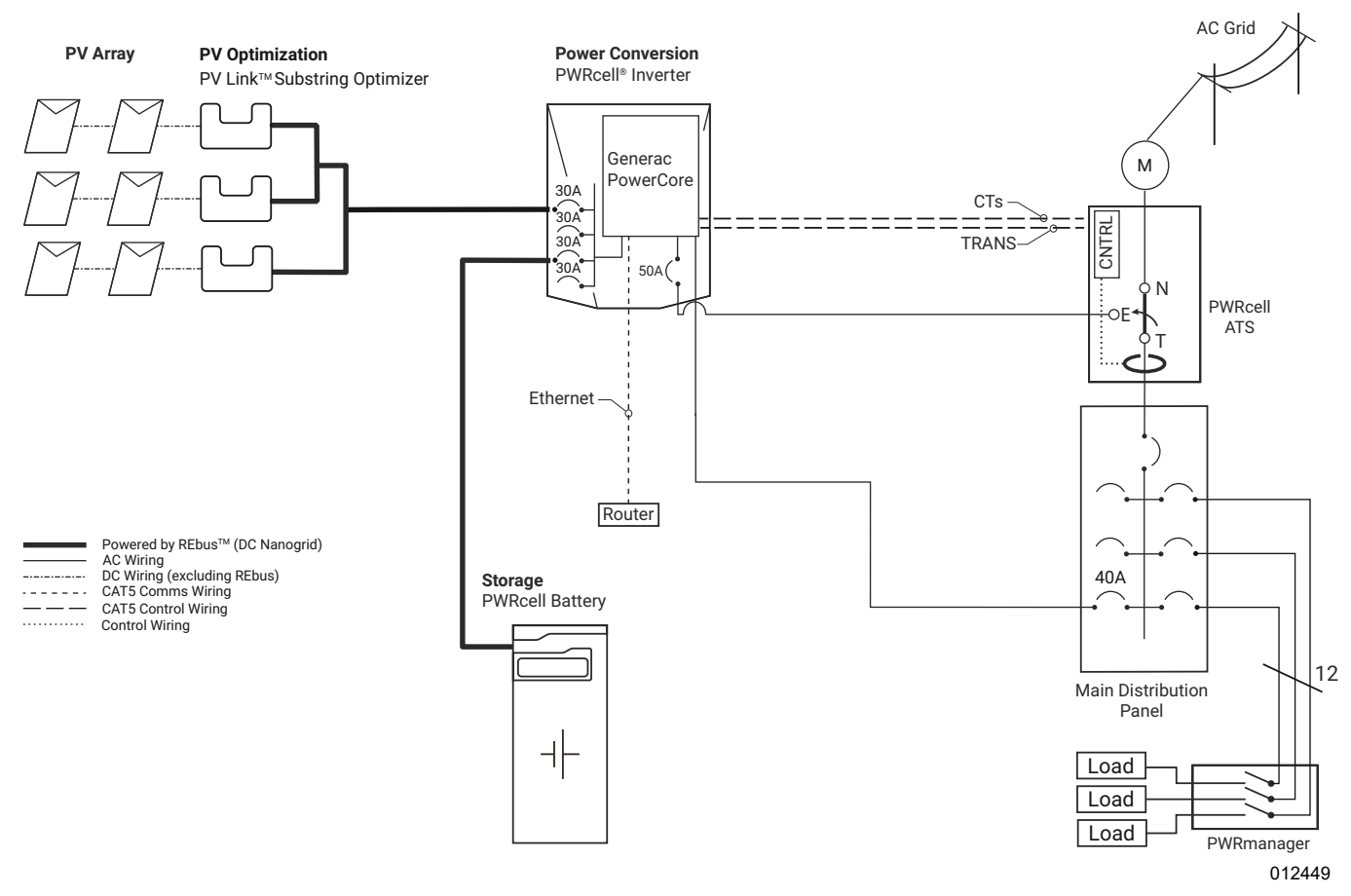

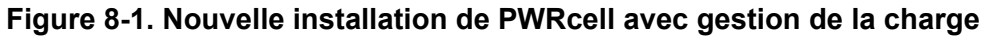

Prendre garde à ne pas faire passer de circuits à travers le PWRmanager au niveau d'un sous-circuit, puis de tirer à nouveau des circuits uniques à partir du même sous-tableau. Cela aurait pour effet de doubler la mesure de puissance sur tous les circuits câblés de cette manière.

**Page laissée blanche intentionnellement.**

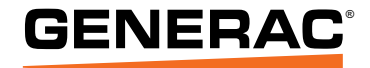

Réf. A0001426550 Rév A 15/11/2021 ©2021 Generac Power Systems, Inc. Tous droits réservés. Les spécifications sont sujettes à modification sans préavis. Aucune forme de reproduction n'est autorisée sans le consentement écrit préalable de Generac Power Systems, Inc.

Generac Power Systems, Inc. S45 W29290 Hwy. 59 Waukesha, WI 53189 1-888-GENERAC (1-888-436-3722) *[www.generac.com](http://www.generac.com)*